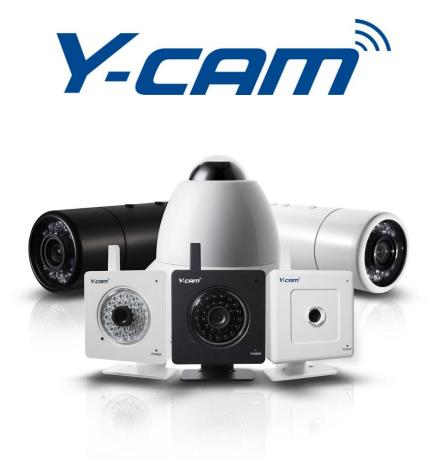

# **User Manual - English**

This manual applies to the following Y-cam products:

| S Range                                                                                           | SD Range                                                                                              | Bullet Range                                                              | Dome Range           |
|---------------------------------------------------------------------------------------------------|----------------------------------------------------------------------------------------------------|---------------------------------------------------------------------------|----------------------|
| Y-cam White S YCW004<br>Y-cam White S POE YCWP04<br>Y-cam Black S YCB004<br>Y-cam Knight S YCK004 | Y-cam White SD YCW003<br>Y-cam Black SD YCB003<br>Y-cam Black SD POE YCBP03<br>Y-cam Knight SD YCK003 | Y-cam Bullet White YCBL03<br>Y-cam Bullet Black YCBLB3<br><b>HD Range</b> | Y-cam EyeBall YCEB03 |
|                                                                                                   |                                                                                                    | Y-cam Bullet HD YCBLHD5                                                   |                      |

Features and operations listed in this manual depend on the specific model. Each cameras model name can be found on the reverse of the camera.

Please read this manual carefully before attempting to install or operate this product. Please retain this manual for your future reference. This User Manual is a work-in-progress and is constantly being updated. You are invited to check the website regularly for updated versions.

# TABLE OF CONTENTS

| 1.0 | INTROD  | UCTION                                                      | 5    |
|-----|---------|-------------------------------------------------------------|------|
| 1.1 | Appro   | VAL INFORMATION                                             | 5    |
| 1.2 | Restri  | CTIONS                                                      | 6    |
| 1.3 | Power   | R SUPPLY                                                    | 6    |
| 1.4 | Μαιντ   | ENANCE                                                      | 7    |
| 1.5 | RECON   | IMENDATIONS                                                 | 7    |
| 1.6 | MININ   | IUM SYSTEM REQUIREMENTS                                     | 8    |
| 1.7 | EU En   | VIRONMENTAL PROTECTION                                      | 8    |
| 2.0 | EXPLOR  | ING YOUR Y-CAM                                              | 9    |
| 2.1 | Ү-сам   | S RANGE AND SD RANGE AT A GLANCE                            | 9    |
| 2.2 | Y-cam   | BULLET RANGE AT A GLANCE                                    | . 10 |
| 2.3 | Y-cam   | EYEBALL AT A GLANCE                                         | . 11 |
| 2.4 | Y-cam   | BREAKOUT BOX AT A GLANCE                                    | . 12 |
| 2.5 | MICRO   | SD Card Information and Installation                        | . 13 |
| 2.  | 51 MICI | ROSD CARD INSTALLATION FOR SD RANGE                         | .14  |
| 2.  | 52 MICI | ROSD CARD INSTALLATION FOR Y-CAM BULLET                     | .14  |
| 2.  | 53 MICI | ROSD CARD INSTALLATION FOR Y-CAM EYEBALL                    | . 15 |
| 3.0 | INSTALL | ATION                                                       | .16  |
| 4.0 | Y-CAM S | SOFTWARE INSTALLATION                                       | .17  |
| 4.1 | Ү-сам   | Software Installation for Windows                           | . 17 |
| 4.2 | Ү-сам   | SOFTWARE INSTALLATION FOR MAC                               | . 19 |
| 4.3 | Findin  | g your Camera with Y-cam Setup                              | . 20 |
| 5.0 | WELCOM  | ME TO YOUR Y-CAM!                                           | .21  |
| 5.1 | LIVE V  | iew (using Internet Explorer)                               | . 22 |
| 5.2 |         | iew (using Firefox, Safari and other browsers)              |      |
| 5.3 |         | iew on Bullet HD (using Internet Explorer)                  |      |
| 5.4 |         | iew on Bullet HD (using Firefox, Safari and other browsers) |      |
| 6.0 |         | SETTINGS                                                    |      |
| 6.1 | QUICK   | Setup with the Wizard                                       | . 30 |
| 6.2 | •       | л Раде                                                      |      |
| 6.3 | SUPPO   | RT PAGE                                                     | . 32 |
| 6.4 |         | Т                                                           |      |
| 6.5 | CAME    |                                                             | . 34 |
| 6.  | 5.1 C   | AMERA SETUP                                                 | .34  |
| 6.  | 5.2 S   | TREAM SETUP                                                 | .36  |
| 6.  | 5.3 C   | DSD Setup                                                   | . 38 |
| 6.  | 5.4 N   | Iight Vision Setup                                          | . 39 |
| 6.6 | NETWO   | DRK MENU                                                    | .40  |
| 6.  | 6.1 Wir | ELESS SETUP                                                 |      |
|     | 6.6.1.1 | INFRASTRUCTURE WIRELESS SETUP OPTIONS                       |      |
|     | 6.6.1.2 | Adhoc Wireless Setup Options                                | .42  |

#### English

| 6.6.2 | 2 TCP/IP Setup                                         | 43 |
|-------|--------------------------------------------------------|----|
| 6.6.3 | 3 PPPOE Setup                                          | 44 |
| 6.6.4 | 4 DDNS Setup                                           | 45 |
| 6.6.5 | 5 UPNP Setup                                           | 46 |
| 6.6.6 |                                                        |    |
| 6.6.7 | 7 VIEWING YOUR CAMERA EXTERNALLY USING A STATIC IP     |    |
| 6.6.8 |                                                        |    |
| 6.7   | Alarm Menu                                             |    |
| 6.7.2 |                                                        |    |
| 6.7.2 |                                                        |    |
| 6     | .7.2.1 MOTION DETECTION USING INTERNET EXPLORER        |    |
| 6     | .7.2.2 MOTION DETECTION USING OTHER BROWSERS           |    |
| 6.7.3 |                                                        |    |
| 6.7.4 |                                                        |    |
| 6.7.5 |                                                        |    |
| 6.7.6 |                                                        | -  |
| 6.7.7 |                                                        |    |
| 6.7.8 |                                                        |    |
| 6.8   | Alarm Server                                           |    |
| 6.8.2 |                                                        |    |
| 6.8.2 |                                                        |    |
| 6.8.3 |                                                        |    |
| 6.9   | Storage                                                | 63 |
| 6.9.2 | 1 Storage Setup                                        | 63 |
| 6.9.2 | 2 RECORD ON ALARM                                      | 64 |
| 6.9.3 |                                                        |    |
| 6.9.4 | 4 CONTINUOUS RECORD                                    | 66 |
| 6.9.5 |                                                        |    |
| 6.9.6 | 6 FTP Sending                                          | 68 |
| 6.9.7 |                                                        |    |
| 6.10  | TOOLS MENU                                             | 70 |
| 6.10  | 0.1 System Identity                                    | 70 |
| 6.10  |                                                        |    |
| 6.10  | 0.3 Date & Time                                        | 72 |
| 6.10  | 0.4 BACKUP AND RESET                                   | 73 |
| 6.10  | 0.5 FIRMWARE UPGRADE                                   | 74 |
| 7.0 A | DVANCED SETTINGS                                       | 76 |
| 7.1   | MANUALLY ENTERING TCP/IP SETTINGS FOR A CAMERA         |    |
| 7.2   | Proxy Server Setting                                   | 78 |
| 7.3   | ENABLING ACTIVE X IN INTERNET EXPLORER                 | 79 |
| 7.4   | RECOVERING FROM A FAILED FIRMWARE UPDATE USING WINDOWS |    |
| 7.5   | CONNECTING YOUR Y-CAM DIRECTLY TO A COMPUTER           |    |
| 7.6   | Using Third Party Software                             |    |
| 7.7   | ALTERNATIVE METHODS OF ACCESSING THE VIDEO STREAM      |    |
| 7.8   | VIEWING YOUR Y-CAM ON A MOBILE PHONE                   |    |
| 7.8.2 |                                                        |    |
| 7.8.2 |                                                        |    |
| 7.8.3 |                                                        |    |
| /.0   |                                                        |    |

#### English

|     | 7.8.4 | TROUBLESHOOTING WITH MOBILE DEVICES  | . 84 |
|-----|-------|--------------------------------------|------|
|     | 7.8.5 | VIEWING BULLET HD ON IPAD AND IPHONE | . 85 |
| 8.0 | TRC   | DUBLESHOOTING                        | .86  |
| 9.0 | GLC   | DSSARY OF TERMS                      | .88  |

# **1.0 INTRODUCTION**

## Thank you for purchasing a Y-cam internet video camera.

Please read the following instructions carefully before attempting to install or use the camera.

The Y-cam can be accessed remotely, and controlled from any PC/laptop over an Intranet or the Internet via a web browser. The user friendly installation procedure and intuitive web-based interface allows easy integration with your home or business network or Wi-Fi. The Y-cam also comes with motion detection software that can generate alarm triggers via e-mail and by uploading images straight to a website.

#### Notice

This product may cause interference with other wireless equipment that operate at 2.4GHz ISM band. In the event of interference please turn off one of the devices or move it to a safe distance.

#### **Product Assurance**

This 2.4GHz wireless camera meets wireless frequency security standards and recommended indexes during operation. These standards and indexes are certificated by the academic organization as illustrated in the following paragraphs.

#### 1.1 Approval Information

All our products meet the requirements for approval by FCC and CE, and are authorized to bear the FCC and CE mark.

**FCC**: This equipment has been tested and found to comply with the limits for a Class B digital device, pursuant to Part 15 of the FCC rules. These limits are designed to provide reasonable protection against harmful interference in a residential installation this equipment generates, uses and can radiate radio frequency energy and, if not installed and used in accordance with the instructions, may cause harmful interference to radio communications. However, there is no guarantee that interference will not occur in a particular installation. If this equipment does cause harmful interference to radio or television reception, which can be determined by turning the equipment off and on, the user is encouraged to try to correct the interference by one or more of the following measures:

-Reorient or relocate the receiving antenna.

-Increase the separation between the equipment and the receiver.

-Connect the equipment into an outlet on a circuit different from that to which the receiver is connected.

-Consult the dealer or an experienced radio/TV technician for help.

This device complies with Part 15 of the FCC Rules. Operation is subject to the following two conditions:

(1) This device may not cause harmful interference

(2) This device must accept any interference received, including interference that may cause undesired operation Changes and modification not expressly approved by the manufacturer or registrant of this equipment can void your authority to operate this equipment under Federal Communications Commission rules.

**CE**: This product complies with standards including Low Voltage Device Directive 73/23/EEC; EMC Directive 89/336/EEC and R&TTE Directive 1999/5/EC. It passed the subject tests by the authority concerned and is authorized to bear CE mark.

#### 1.2 Restrictions

1. DO NOT use this product to violate one's privacy. Monitoring one's activities without consent is illegal and this product is not designed and manufactured for such purpose.

2. DO NOT put this product near any medical equipment. Radio waves might potentially cause breakdown of electrical medical equipment.

3. This product should be placed at least 1 foot away from any heart pacemaker. Radio waves might potentially influence a heart pacemaker.

4. DO NOT use this product for any illegal activities. It is the user's responsibility to ensure that the usage of this camera is of a legal nature.

#### **Power Supply** 1.3

This product conforms to the following approvals:

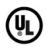

**UL Mark** American power supply authentication

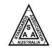

SAA Mark Australia power supply authentication

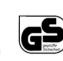

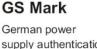

supply authentication

**CE Mark** European Union power supply authentication

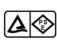

PSE Mark Japan power supply authentication

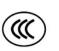

CCC Mark China power supply authentication

When using the power adapter, make sure your power rating is compatible with that of the device to avoid potential damage.

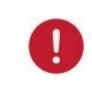

Please note: Y-cam Power Supplies are not interchangeable. The Power Adaptor supplied with your Y-cam should not be used with other models of Y-cam, and may cause product failure for other products. Always check the voltage of the Power Supply you are using with the corresponding model.

## 1.4 Maintenance

- 1. Ensure that the Y-cam and its power source have sufficient ventilation;
- 2. Do not shake strike or drop the product;
- 3. Keep the camera dry and dustless and avoid exposing it to direct sunlight;
- 4. Do not place the product near any magnetic objects;
- 5. Avoid putting the product in places where there is constant change in temperature and humidity;
- 6. Keep the product away from heat sources;
- 7. Do not use the camera near aggressive chemicals;
- 8. Do not use this camera near water (unless the camera is specified as waterproof);
- 9. Do not use the camera in the places which are enclosed by metal. The surrounding metal may shield the electromagnetic waves, and result in failure of signal reception;
- 10. Please follow your local government environment protection policies;
- 11. Please turn off the power when left unused;

12. Do not disassemble or attempt to repair the camera; doing so might cause damage to the product and will invalidate warranty.

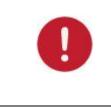

Applies to products: YCB004, YCK004, YCB003, YCBP03, YCK003, YCBL03, YCBLB3, YCBLHD5

**Please note**: Infrared LEDs produce heat. Do not place any objects within 10cm of the LEDs or allow any object to come in contact with the dome covering the LEDs.

## 1.5 Recommendations

- New firmware versions are released periodically and they provide new features, improvement to existing features, fixes to known issues or bugs etc. It is strongly recommended that you upgrade to the latest firmware version available for your Y-cam product before set-up begins (as settings may be lost). To ensure that you have the most recent firmware, please visit <u>http://www.y-cam.com</u>
- 2. New versions of the software available on the Setup CD may also be available, to ensure that you have the most recent versions, please visit <u>http://www.y-cam.com</u>
- 3. It is recommended that Y-cam products are not installed near microwave ovens or DECT phones (cordless phones) as these devices tend to interfere with the Wi-Fi signal.

#### English

## 1.6 Minimum System Requirements

A PC or Mac is required for the initial setup of a Y-cam only and once the camera is configured, a Y-cam can be used independently without being connected to a computer.

#### Network requirements:

- Network Connection: 10/100 Mbps Ethernet
- Wireless router (if wireless connectivity required)
- Broadband Connection: Minimum 128kb/s upload speed (if internet access to your Y-cam is required)

#### PC Requirements:

- Processor: Intel Pentium III, 800MHz or Higher (Pentium IV, 2GHz or higher recommended)
- Memory (RAM): 128Mb (256Mb or higher recommended).
- Operating System: Windows 2000, XP, Vista, Windows 7
- Web Browser: Internet Explorer Version 5.5 or above, Mozilla Firefox, Google Chrome.
- Plug-ins: Quicktime (for non-IE browsers)

#### **Mac Requirements:**

- Processor: 800MHz PowerPC G4 or Intel.
- Memory (RAM): 128Mb (256Mb or higher recommended).
- Operating System: Mac OSX 10.4 Tiger.
- Web Browser: Safari, Mozilla Firefox, Google Chrome and most other browsers
- Plug-ins: Quicktime

#### **1.7 EU Environmental Protection**

Waste electrical products should not be disposed of with household waste. Please recycle where facilities exist. Check with your Local Authority or retailer for recycling advice.

# 2.0 EXPLORING YOUR Y-CAM

## 2.1 Y-cam S Range and SD Range at a glance

Applies to products: YCW004, YCWP04, YCB004, YCK004, YCW003, YCB003, YCBP03, YCK003

# Front

# Reverse

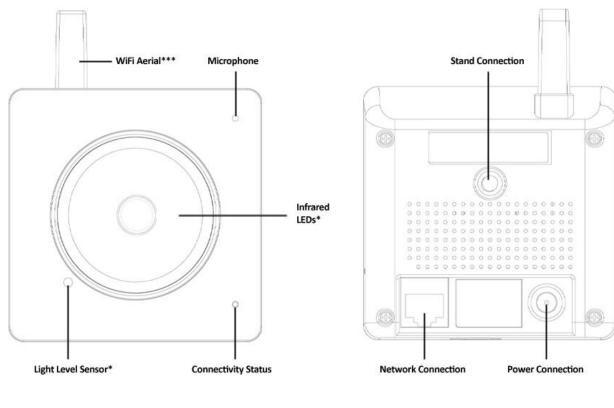

Underneath

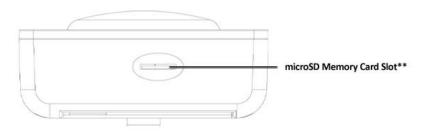

- \* not available on White S YCW004, White S POE YCWP04, or White SD YCW003
- \*\* not available on S range

\*\*\* - not available on White S POE YCWP04 and Black SD POE YCBW03

## 2.2 Y-cam Bullet Range at a glance

Applies to products: YCBL03, YCBLB3, YCBLHD5

# **Bullet Overview**

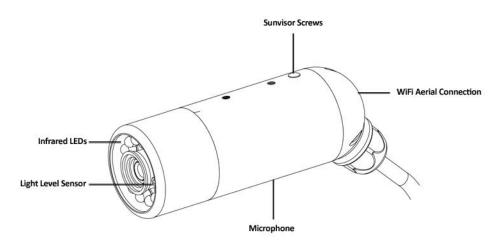

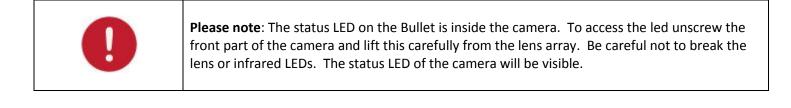

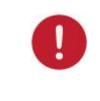

**Please note**: To reset your Y-cam Bullet back to factory default settings, you will need to press the reset button. This is located inside the Bullet and you will need to remove the front part of the camera. Be careful not to break the lens or infrared LEDs. The reset button is located just above the microSD slot.

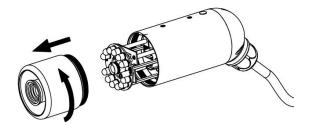

## 2.3 Y-cam EyeBall at a glance

Applies to products: YCEB03

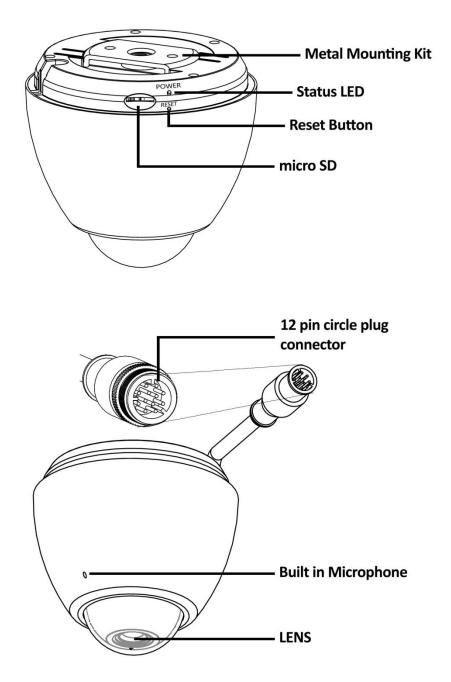

**Please note**: Pressing and releasing the reset button on the side of the EyeBall will perform a reset. The reset button should not be pressed for more than 4 seconds as this will put the camera into firmware dump mode. This will require the camera to be recovered before it can be used.

## 2.4 Y-cam Breakout Box at a glance

Applies to products: YCBL03, YCBLB3, YCEB03, YCBLHD5

Please note: The Y-cam Breakout Box is not waterproof, and if used outdoors should be sealed in a waterproof junction box or other suitable container.

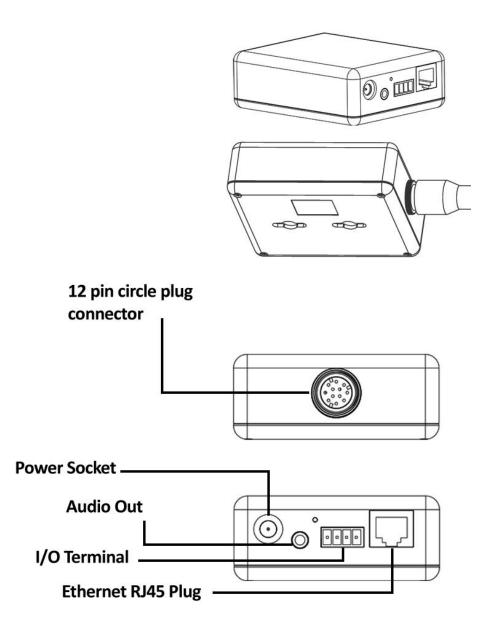

## 2.5 microSD Card Information and Installation

Applies to products: YCW003, YCB003, YCBP03, YCK003, YCBL03, YCBLB3, YCEB03, YCBLHD5

Adding a microSD to your Y-cam will allow you to record footage and motion alerts direct to memory card for future review.

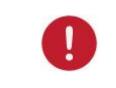

**Please note**: It is advised to insert the microSD card before any other setup begins as the card will not be recognized if inserted once the Y-cam is turned on. Every time the card is re-inserted, you will need to turn the power off and then on again for the card to be recognized.

**If you do not have a microSD card, but plan to add one later**, this is fine. When inserting the card, remember to turn the power off from the camera, insert the card, and then power it back on.

The Y-cam officially supports microSD memory cards with capacities ranging from 16Mb to 8GB, including those labeled "SDHC".

#### You are advised to format the microSD card through your computer (with FAT32 file system) before installation.

microSD Important Notes and Information

- 1) There is a limit to the number of rewrites possible on any MicroSD memory card. If you notice the card becoming slow or sluggish after a reasonable usage, you will probably need to replace the microSD memory card. You should try to avoid purchasing second-hand memory cards.
- 2) If the card is not recognized by the Y-cam, try formatting the microSD card via your computer and then trying it again in the camera.
- 3) Images may not be recorded or read correctly if an unsupported MicroSD memory card is used with the Y-cam.
- 4) Carefully read the User guide, precautions on use, and any other information that was supplied with the memory card when purchased.
- 5) Do not use a memory card containing data recorded by another device as this may result in the Y-cam not functioning correctly.
- 6) Do not modify, overwrite the data, or change the folder names of the MicroSD memory card. It may result in the Y-cam not functioning correctly.
- 7) Always turn the power off to your camera before removing the microSD memory card.
- 8) Y-cam Solutions Ltd cannot be held liable for any loss of data or product misuse.

## 2.51 microSD card installation for SD Range

The microSD memory card slot can be found on the bottom of the Y-cam. The card can only be inserted into the camera with the golden pins of the microSD card facing the front of the camera. The SD card should not be forced into the SD card slot as this may damage the Y-cam.

# Underneath

## 2.52 microSD card installation for Y-cam Bullet

Inserting a microSD card into the Y-cam Bullet requires you to remove the front section of the camera. For this reason, it is advised not to do this once the camera has been mounted in a wall or in a non-easily accessible place.

Unscrew the front part of the camera and lift this carefully from the lens array. Be careful not to break the lens or infrared LEDs.

#### The microSD card slot is situated behind the lens.

The card can only be inserted into the camera with the golden pins of the microSD card facing towards the reset button. The SD card should not be forced into the SD card slot as this may damage the Y-cam.

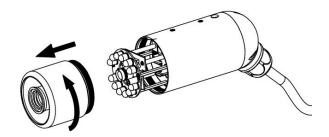

## 2.53 microSD card installation for Y-cam EyeBall

The microSD memory card slot can be found on the inner rim of the Y-cam. The card can only be inserted into the camera with the golden pins of the microSD card facing towards the lens of the camera.

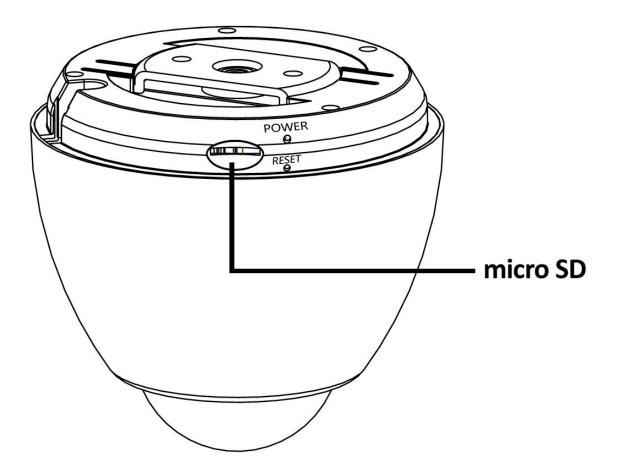

# 3.0 INSTALLATION

For initial setup, you need to connect the Y-cam directly to your router or switch with a network cable. You cannot connect wirelessly to the camera without first setting it up via a network cable.

You should connect the Y-cam directly in to your internet router (normally supplied by your broadband provider) or a network switch or hub (that is connected to your computers network).

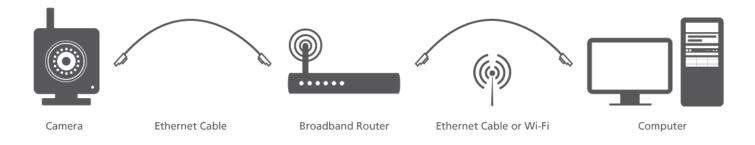

Using the standard Ethernet network cable, plug this in to the network connection socket on the Y-cam at one end, and plug the other end in to a spare port on your router/switch.

Using the Power Adaptor (supplied), plug one end in to the Power Connection socket on the Y-cam. Plug the other end in to an electrical socket and turn the power on.

The Connectivity Status LEDs will light up\*. Your router/switch will then begin to communicate with the camera.

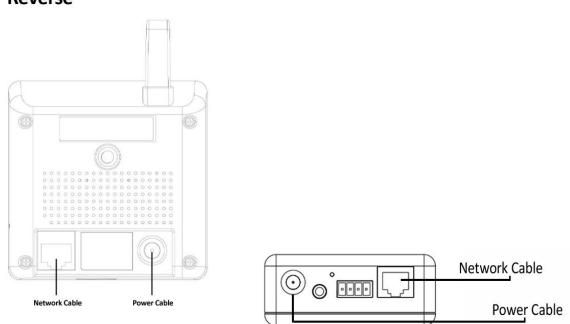

Reverse

You can now proceed to the Software Installation section.

\* - The Y-cam Bullets Status LED is located inside the camera behind the lens and infrared LEDs

# 4.0 Y-CAM SOFTWARE INSTALLATION

We're now going to run the Setup CD provided in the Y-cam box. This will install a utility called Y-cam Setup software on your computer. This is for PC and Mac. Y-cam Setup software searches your local network and displays any cameras it finds. It's very useful if you ever forget the address of you camera or in this case, when you first install it.

## 4.1 Y-cam Software Installation for Windows

1. Insert the Setup CD into your CD drive and the installation screen should appear automatically.

If it doesn't, navigate to your CD drive on your computer and then run "Autorun.exe"

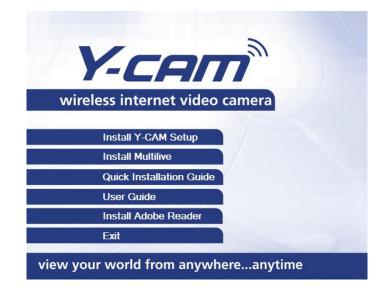

2. Click on "Install Y-cam Setup" and the following screen will be displayed. Click "Next".

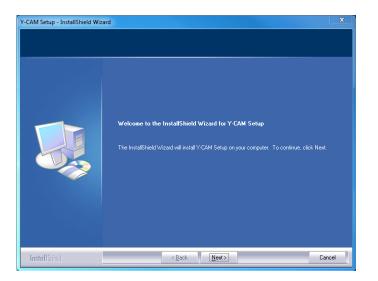

#### English

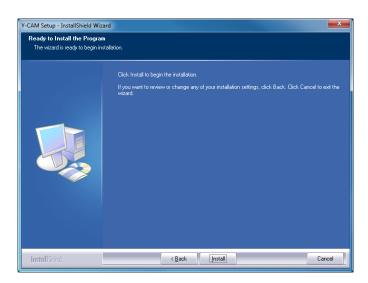

3. If you want to change the default folder click "Change" to replace otherwise click "Next"

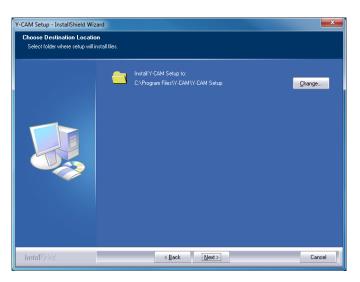

4. Click "Install" to install the Y-cam Setup utility.

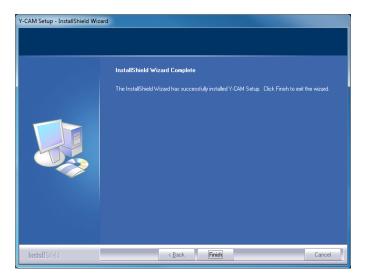

5. Click Finish to end the installation. You should now find a Y-cam icon on your Desktop.

## 4.2 Y-cam Software Installation for Mac

- 1. Insert the Y-cam Setup CD into your CD drive.
- 2. Browse to the disk and open the Mac directory. Inside is the Y-cam Setup .
- 3. Move this file to your Desktop (or place of choosing) and double-click on **Y-cam.app** to run the program. **Note:** If you get a warning saying "Do you want the application 'Y-CAM.app' to accept incoming network connections?" Click "Allow"

Below are OS specific procedures to allow the Y-cam Setup software to search for cameras on the network.

**Please Note:** Leaving ports open can expose you to malicious attacks from the internet or other computers around you. Please make sure you revert the settings back to their current state after following any of the below procedures and setting up your cameras.

#### OSX 10.4 (Tiger)

- 1. Click on "System Preferences"
- 2. Click on "Sharing" in the Internet and Network section.
- 3. Select "Firewall" tab then click "Advanced"
- 4. Make sure the check box next to "Block UDP Traffic" is <u>un-ticked</u> then click "Ok"
- 5. Quit System Preferences and test the Y-cam Setup software again.

#### OSX 10.5 (Leopard)

- 1. Click on "System Preferences"
- 2. Click on "Security" in the "Personal" section
- 3. Select the "Firewall" tab
- 4. Select "Allow all incoming connections"
- 5. Close the window and wait for a few seconds (around 30 seconds) for the system to update the adapter settings then run Y-cam setup.

#### OSX 10.6 (Snow Leopard)

- 1. Click on "System Preferences"
- 2. Click on "Security" in the "Personal" section
- 3. Select the "Firewall" tab then click on "Advanced"
- 4. Select "Automatically allow signed software to receive incoming connections"
- Click on the "+" button and locate and select the Y-cam Setup program then click "Add". You should now "Y-cam
   – Allow incoming connections" in the table.
- 6. Close the window and wait for a few seconds (around 30 seconds) for the system to update the adapter settings.
- 7. Close any versions of the Y-cam Setup that are running and then run the program again.

## 4.3 Finding your Camera with Y-cam Setup

Now you have your camera attached and the software ready, you are ready to find your camera on your network.

Double-click the Y-cam icon on your Desktop to launch the Y-cam Setup program.

The Y-cam Setup utility should automatically find your camera if it is correctly connected (See image below).

| lodel       | Name                  | Location | IP Address    | MAC Address       |               |
|-------------|-----------------------|----------|---------------|-------------------|---------------|
| -CAM:BULLET | Y-CAM Internet Camera | Defau    | 192.168.1.101 | 00:0d:f0:8d:af:99 |               |
|             |                       |          |               |                   |               |
|             |                       |          |               |                   |               |
|             |                       |          |               |                   |               |
|             |                       |          |               |                   |               |
|             |                       |          |               |                   |               |
|             |                       |          |               |                   |               |
|             |                       |          |               |                   |               |
|             |                       |          |               |                   |               |
|             |                       |          |               |                   |               |
|             |                       |          |               |                   | Refresh       |
|             |                       |          |               |                   | <b>S</b> 1    |
|             |                       |          |               |                   | <u>S</u> etup |
|             |                       |          |               |                   | Open          |
|             |                       |          |               |                   |               |
|             |                       |          |               |                   |               |

Sometimes the program may take a few minutes to find your camera, so if your camera isn't displayed, wait a few moments and then click "Refresh" to search for cameras again.

[Refresh] – Searches your local network for cameras

[Setup] - Select the required camera and click Setup to configure the network settings for the camera

[Open] - Select the required camera and click Open to access the camera via a web browser

[Exit] - Click Exit to close the Y-cam Setup window.

Anytime you lose the IP address of your Y-cam camera, you can run the Setup software to easily find it again.

Once your camera is displayed, either chose "Open" to open the camera.

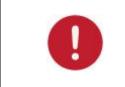

**Please note**: Y-cam Setup will only detect cameras that are on the same network as your computer. Ensure the camera is plugged in to the same router/network switch that your computer is connected to.

# 5.0 WELCOME TO YOUR Y-CAM!

Once you have used the Y-cam Setup Software to find your camera and opened your selected camera, you will be greeted with the **Y-cam Homepage** for your camera (which should look something like the below screenshot depending on your model)

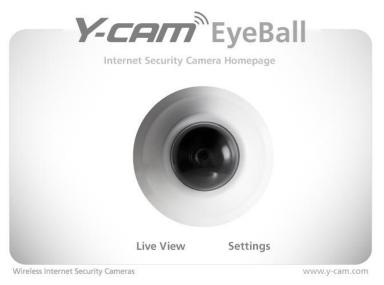

"Live View" - lets you view live video transmitted by the camera. "Settings" - allows you to setup your camera with its various settings.

The address in the web browsers address bar should look something like <u>http://192.168.1.50</u> – this is your cameras internal IP address.

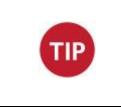

Accessing this homepage is a common way to access the camera when you are using it on your local network, so it may be worth writing down the address that is displayed in your web browsers address bar or bookmarking it (Ctrl+D) so you can come back later. Of course, you can run Y-cam Setup at anytime to find it again, but it may save you time to bookmark it.

Clicking either "Live View" or "Settings" will bring up a Login panel, similar to the below screenshot:

| ne server req                 | uires a username and password.                          |
|-------------------------------|---------------------------------------------------------|
|                               | server is requesting that your username and password be |
| ent in an inse<br>onnection). | cure manner (basic authentication without a secure      |
| milection).                   |                                                         |
|                               |                                                         |
|                               | User name                                               |
|                               | Password                                                |
|                               | Remember my credentials                                 |
|                               |                                                         |

#### The default username and password for a Y-cam is:

#### Username: admin Password: 1234

This is login is case sensitive, so should be entered exactly as they are above. It is recommended you change your password as soon as you are logged in - to avoid unauthorised access to the camera. Make a note of the password somewhere safe, as the only way to reset the password is to reset the cameras, so all settings will be lost.

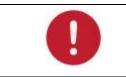

**Please note**: The password can be any mixture of lower and uppercase alpha-numeric characters. Extended characters are not permitted.

## 5.1 Live View (using Internet Explorer)

Upon verification of the username and password, the camera image will load. Please note that when using the camera for the first time, you will be prompted to install an ActiveX Control. Please follow the on-screen instructions to download and install this control. You will then view the following screen:

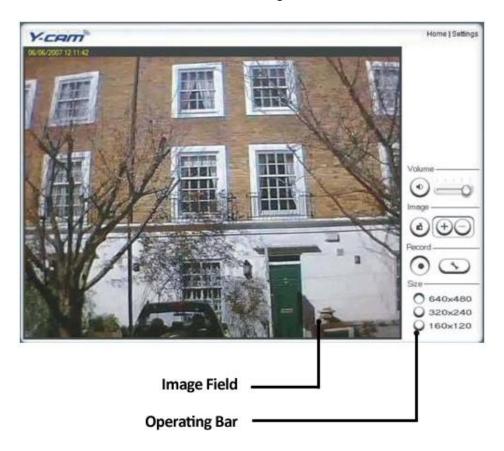

The two links at the top of the screen are Home and Settings.

Home – takes you back to your Y-cam Homepage. Settings – will take you to the cameras internal settings.

Please view the next page for an explanation of the Operating Bar settings.

#### **Explanation of Operating Bar**

|                                            | <ol> <li>Mute. Click the Mute button to mute the audio.</li> <li>Slide the slide block horizontally to adjust volume.</li> </ol>                                                                                                    |
|--------------------------------------------|----------------------------------------------------------------------------------------------------|
|                                            | <ul> <li>3) Snapshot. Press the Snapshot button to capture a still image of the camera view. Click Save to store the snapshot on your computer, the file is automatically assigned the data &amp; time of the snapshot. Press Cancel to exit.</li> <li>4) Zoom. Click on the "+" button and the cursor turns to a magnifier. Move the magnifier to the desired location and click on an image area. Press the "-" button to return to the normal view.</li> </ul>                         |
| Record                                     | <ul> <li>5) Recording: Press the Record button to record from the Live View to your local hard disk.</li> <li>6) Recording options: Click this button to set the recoding parameters. You can set record path, video file size and select whether to start recording automatically when motion is detected and the length of the recording in seconds.</li> </ul>                                                                                                    |
| Size<br>640x480<br>320x240<br>160x120<br>7 | <ul> <li>7) Image size: There are three Image Size options:</li> <li>[640x480]</li> <li>[320x240]</li> <li>[160x120]</li> <li>Please note that this only changes the image size being viewed within Internet Explorer, not the image size the camera is transmitting and/or recording. This option is useful if you are using a low resolution device to view the camera. To change the transmitting/recording image size please refer to the Stream Setup in Camera Settings.</li> </ul> |
| Audio upload ——                            | Applies to products: YCBL03, YCBLB3, YCEB03<br>8) Audio Upload: Press and release to start sending audio from your<br>computer's microphone to the camera speakers.<br>Press and release to stop sending audio.                                                                                                    |

## 5.2 Live View (using Firefox, Safari and other browsers)

Upon verification of the username and password, the camera image will begin to load.

QuickTime or your media program may ask you to re-enter your login username and password at this point. This is common on most systems.

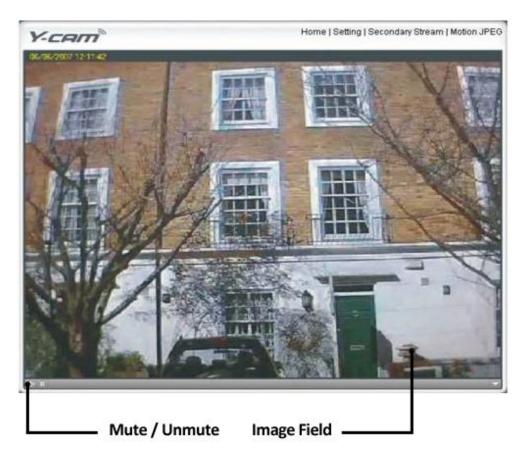

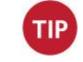

**Please note**: You need to have QuickTime Pro Installed on your system to record videos directly from the web browser if you are using a program other than Internet Explorer.

The links at the top of the screen are Home, Settings, Secondary Stream and Motion JPEG.

Home – takes you back to your Y-cam Homepage.

Settings – will take you to the cameras internal settings.

Secondary Stream – This is set via your settings, and is useful if you need a lower resolution stream for certain devices (e.g some mobiles and software)

Motion JPEG – This is a continuous motion JPEG stream – without any audio.

## 5.3 Live View on Bullet HD (using Internet Explorer)

Only available on: YCBLHD5

Upon verification of the username and password, the camera image will load. Please note that when using the camera for the first time, you will be prompted to install an ActiveX Control. Please follow the on-screen instructions to download and install this control. You will then view the following screen:

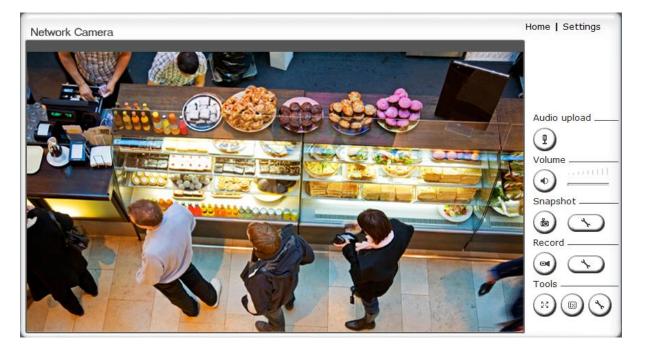

The two links at the top of the screen are Home and Settings.

Home – takes you back to your Y-cam Homepage. Settings – will take you to the cameras internal settings.

Please view the next page for an explanation of the Operating Bar settings.

#### English

#### **Explanation of Operating Bar**

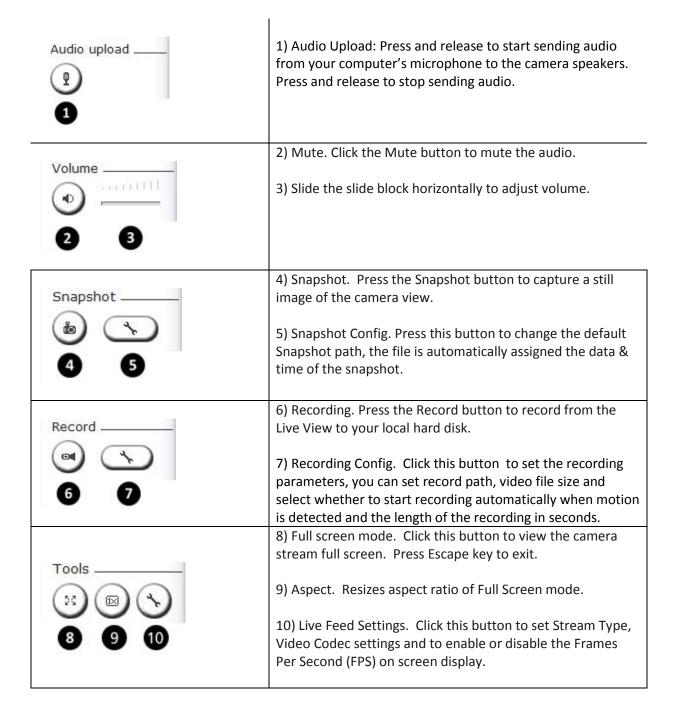

## 5.4 Live View on Bullet HD (using Firefox, Safari and other browsers)

Only available on: YCBLHD5

Upon verification of the username and password, the camera image will begin to load.

QuickTime or your media program may ask you to re-enter your login username and password at this point. This is common on most systems.

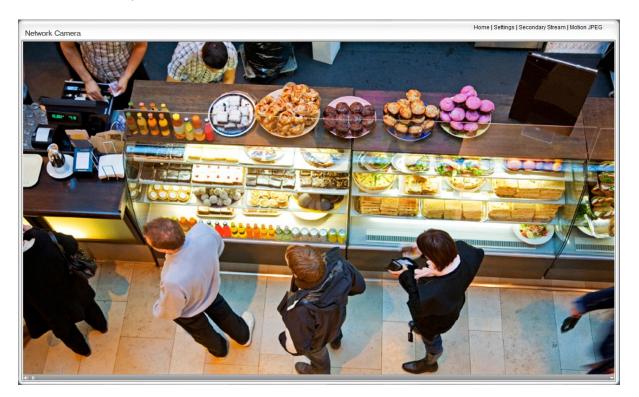

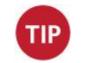

**Please note**: You need to have QuickTime Pro Installed on your system to record videos directly from the web browser if you are using a program other than Internet Explorer.

The links at the top of the screen are Home, Settings, Secondary Stream and Motion JPEG.

Home – takes you back to your Y-cam Homepage.
Settings – will take you to the cameras internal settings.
Secondary Stream – This is set via your settings, and is useful if you need a lower resolution stream for certain devices (e.g some mobiles and software)
Motion JPEG – This is a continuous motion JPEG stream – without any audio.

# 6.0 Y-CAM SETTINGS

You can now view your camera live, but this is only on your local network, so you can now refine and customise the settings of the Y-cam. This entire next section deals with the Y-cam Settings menu.

To continue with Y-cam customisation, access your Y-cam's Settings page by clicking on the "Settings" word from your Live View, or click on the word "Settings" from the Y-cam Homepage.

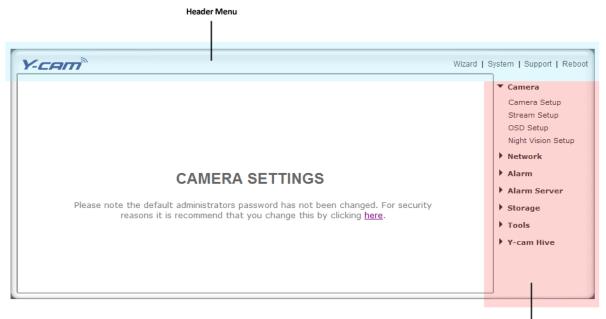

ہ Menu Panel

This is the default Settings screen. The Menu Panel contains a range of dropdown sections which expand and contract depending on selection.

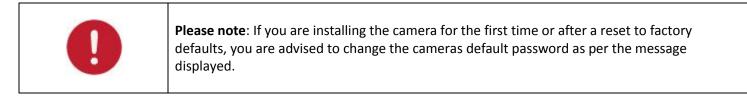

Changing the cameras default password is highly recommended to stop unauthorised access to your camera.

# **CAMERA SETTINGS**

Please note the default administrators password has not been changed. For security reasons it is recommend that you change this by clicking <u>here</u>.

Click the link displayed to access the Administrator Password editing page.

English

| Edit user         |                  |
|-------------------|------------------|
| User name:        | admin            |
| Password:         | ••••             |
| Re-type password: | ••••             |
|                   | Save Delete Back |

The Administrator username is always "admin" in lowercase.

Choose a password that is memorable only to you – **avoid** passwords that are easy to guess, such as "password" "admin" "123456" "ycam" or your personal details.

| 0 | <b>Please note</b> : Keep this password safe. The only way to recover from a lost password is to reset the camera back to its default settings, and this will wipe all other settings. |
|---|----------------------------------------------------------------------------------------------------|
|---|----------------------------------------------------------------------------------------------------|

Once you have typed your password twice, click Save. The system will then ask you to login again. You should then see the following screen:

| * Usei | r modifi  | ed successfully!       |                |  |
|--------|-----------|------------------------|----------------|--|
| Cam    | iera user | list                   |                |  |
|        | No.       | User name              | Group          |  |
|        | 1         | admin                  | Administrators |  |
|        |           | Add                    |                |  |
|        |           | Allow anonymous access |                |  |
|        |           | Apply                  |                |  |

## 6.1 Quick Setup with the Wizard

To make the setup process slightly quicker for users, we have created a Setup Wizard which takes you through common options to getting your Y-cam setup wirelessly and with your custom settings.

| Y-cam®          | Wizard | System   Support   Reboot                                                                                                    |
|-----------------|--------|----------------------------------------------------------------------------------------------------|
| CAMERA SETTINGS |        | <ul> <li>Camera</li> <li>Camera Setup</li> <li>Stream Setup</li> <li>OSD Setup</li> <li>Night Vision Setup</li> <li>Network</li> <li>Alarm</li> <li>Alarm</li> <li>Alarm Server</li> <li>Storage</li> <li>Tools</li> <li>Y-cam Hive</li> </ul> |

From the Settings screen, click on "Wizard" in the Header Menu.

The Wizard will launch in a new window. Follow the simple instructions on the screen and enter the required details, clicking next to proceed through each step.

| Y-CAM                                                                                                    |                                                                            |
|----------------------------------------------------------------------------------------------------|----------------------------------------------------------------------------|
| Welcome to the camera setup wizard. You<br>will now be guided through the setup<br>process. Click Next to continue.<br>Note: you will be able to change all of these<br>settings at a later time should you wish to<br>do so. | Welcome<br>Camera Setup<br>Date & Time<br>Wlan setup<br>IP setup<br>Finish |
| Previous Next                                                                                                    | Close                                                                      |

With this Wizard, you will be able to set the:

- Name of Camera
- Quality of Picture you wish to view
- Time Zone
- System Time
- Wi-Fi Setup
- TCP/IP Setup

This should help you get your camera setup and working very quickly at a basic level.

## 6.2 System Page

From within the Settings menu, clicking on "System" at the top right will list the system information of your Y-cam.

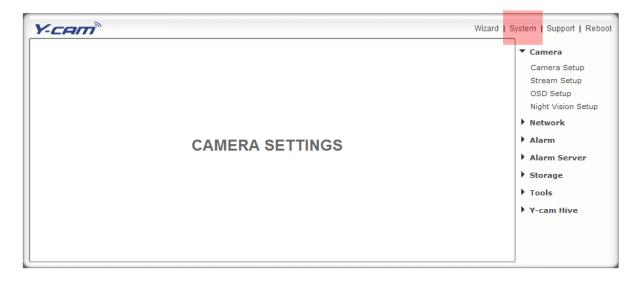

This screen is one of the most useful in the Y-cam Settings. This screen lists information you may need if you want connect to your camera from other systems. It's a great way to check if your camera has all the details needed to operate correctly.

System information

| System                       |                                       |
|------------------------------|---------------------------------------|
| Model:                       | Y-CAM:BULLET                          |
| System up time:              | 0 Days 18:50:00                       |
| BIOS/Loader version:         | 2.1 (build 0001)                      |
| Firmware version:            | 4.21 (build 20101016)                 |
| ActiveX Control version:     | 1,2,6,0                               |
| MAC address:                 | 00:0d:f0:63:6f:95 (000DF0636F95)      |
| Wireless                     |                                       |
| Status:                      | No connection                         |
| Ethernet                     |                                       |
| Status:                      | connected                             |
| Mode:                        | Dynamic                               |
| IP address:                  | 192.168.1.3                           |
| Subnet mask:                 | 255.255.255.0                         |
| Default gateway:             | 192.168.1.1                           |
| PPPoE                        |                                       |
| Status:                      | No connection                         |
| DNS Server                   |                                       |
| Primary DNS IP address:      | 192.168.1.1                           |
| Secondary DNS IP address:    |                                       |
| DDNS                         |                                       |
| Status:                      | Success                               |
| Host name:                   | ycam.dtdns.net                        |
| external IP address:         | 82.44.126.170                         |
| UPNP port forwarding         | i i i i i i i i i i i i i i i i i i i |
| Status:                      | Success                               |
| Gateway external IP address: | 82.44.126.170                         |
| Gateway external port:       | 8150                                  |
| Internet URL:                | http://ycam.dtdns.net:8150            |
| Internet Connection          |                                       |
| Status:                      | connected                             |
| Storage                      |                                       |
| Current storage:             | SD card                               |
| Status:                      | Not ready                             |
| Current users                |                                       |
| No user is active            |                                       |

**Firmware Version** – Your current firmware version. Check the y-cam.com website to see if there are updates for your model.

**Wireless** – The current status and strength of your wireless connection if in use.

**IP address** – The internal IP address of your camera so you can access it on your local network.

**DNS Servers** – If this option is empty, it may prevent your camera from sending email alerts. Enter the DNS in the TCP/IP menu if needed.

**DDNS** – If you do not have a static IP address, a DDNS service helps you access your camera easily from outside your network. This confirms the DDNS is active or not.

**UPNP** – If your router has UPNP and it has successfully worked with your camera, this will tell you here. This saves you forwarding any ports.

**Internet URL** – This is the external address and Port of the camera.

**Storage** – Lets you know if storage is available on SD card or NAS drive.

## 6.3 Support Page

Click Support to see current support information.

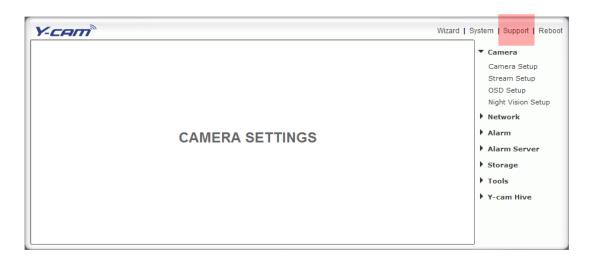

If you are having problems with your Y-cam do not worry, there is plenty of help available.

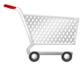

Speak to your place of purchase, they should offer free after sales advice and support.

Free Technical Support is available for your Y-cam product at:

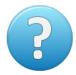

#### http://support.y-cam.com

Our Support Centre offers help by ticket support as well as a Knowledge Base of common problems and advanced settings.

Free Technical Support is available for your Y-cam product by email:

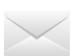

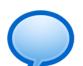

Connect & discuss Y-cam with other Y-cam users:

http://y-cam.com/forum

helpdesk@y-cam.com

You can even connect with us via Twitter and Facebook, we are happy to help:

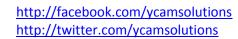

## 6.4 Reboot

Click Reboot in the Header Menu to access the Camera Reboot page.

| Y-CAM® Wiza     | I   System   Suppor                                                                                                    | Reboot       |
|-----------------|----------------------------------------------------------------------------------------------------|--------------|
| CAMERA SETTINGS | <ul> <li>Camera</li> <li>Camera Set</li> <li>Stream Set</li> <li>OSD Setup</li> <li>Night Visior</li> <li>Network</li> <li>Alarm</li> <li>Alarm Ser</li> <li>Storage</li> <li>Tools</li> <li>Y-cam Hive</li> </ul> | Setup<br>Ver |

| Reboot camera |             |  |
|---------------|-------------|--|
|               | Reboot now? |  |
|               | Reboot      |  |

Click Reboot to restart the Y-cam. Rebooting the camera will retain all the settings and configurations.

A reboot is normally necessary when you insert a microSD card into the camera.

# 6.5 Camera Menu

The Camera menu is located on the right of the Settings screen. When you click on the word "Camera", a sub-menu of camera setup options will be displayed.

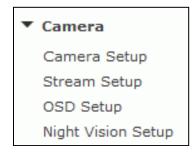

Please note: The Night Vision Setup option will not be available on all models.

## 6.5.1 Camera Setup

For most users, many of these settings can be left as default.

| Camera setup                                                                                                    |                                                                                                   |
|----------------------------------------------------------------------------------------------------|---------------------------------------------------------------------------------------------------|
| Camera:<br>Light frequency:<br>Image mirror:<br>Image flip vertical:<br>Moonlight mode:<br>Power LED light:<br>Show FPS in ActiveX: | 50Hz -<br>On Off<br>On Off<br>Auto On Off<br>On Off<br>On Off<br>On Off                           |
| Microphone:<br>Volume:<br>G.726 bit rate:<br>AMR bit rate:                                                                          | <ul> <li>Enable</li> <li>Disable</li> <li>14 •</li> <li>40 • kbps</li> <li>12.2 • kbps</li> </ul> |
| Speaker out:<br>Volume:                                                                                                    | <ul> <li>Enable</li> <li>Disable</li> <li>10 -</li> <li>Apply</li> </ul>                          |
|                                                                                                    |                                                                                                   |

#### **Camera Setting Options**

**[Light Frequency]** Two options: 50Hz & 60Hz. This should be set according to the mains frequency of the country the camera is being used in. For UK this would be 50Hz. For the USA this would be 60Khz.

[Image mirror] Displays a mirrored view of the video.

[Image flip vertical] Display video upside down – useful if you have installed the camera upside down.

**[Moonlight Mode]** Turns Moonlight mode on or off or set it to automatic. The Moonlight feature superimposes frames in order to brighten the image being viewed. This is also known as frame integration. In "Auto" the camera uses the front Light Level Sensor to detect the amount of light available to the camera. Should the light level below, the camera would automatically turn this feature on.

[Power LED light] Turns off the Y-cam front LED on or off during normal operation.

[Show FPS in ActiveX] Show the Frames Per Second being transmitted by your camera within the live feed of ActiveX (visible in Internet Explorer only)

#### **Microphone / Audio Setting Options**

[Microphone] Enables or disables the built-in microphone.

[Volume] Adjusts the sensitivity of the microphone from 0~14 where 0 is the lowest.

**[G.726 bit rate]** Four options: 16, 24, 32, 40(kbps). Determines the quality of the audio being transmitted. The most commonly used mode is 32 Kbit/s.

[AMR bit rate] Determines the quality of the audio being transmitted to mobile phones using 3GPP.

Applies to products: YCBL03, YCBLB3, YCEB03, YCBLHD5

[Speaker Out] Enables or disables the Audio Upload.

[Volume] Adjusts the output level of the Speaker Out from 0~14 where 0 is the lowest.

Note: Higher bit rates are useful in noisy conditions but consume more bandwidth. Lower bit rates provide reasonable quality for voice frequencies and are less demanding on your internet connection.

Once you have set your required settings, click Apply.

## 6.5.2 Stream Setup

Click on Stream Setup under the Camera Menu to change the streaming settings for your camera. This is useful if you require a certain size of video stream, a certain quality, or different streams for different devices (such as laptop or mobile phone).

Default settings will normally suffice for most users.

| Stream setup                                                                                                    |                                                                                                    |
|----------------------------------------------------------------------------------------------------|----------------------------------------------------------------------------------------------------|
| Primary stream:                                                                                                    |                                                                                                    |
| Preset:<br>Image size:<br>Frame rate:<br>MPEG4 bit rate:<br>MJPEG quality:<br>Snapshot quality:<br>Audio:<br>RTSP authentication:                           | Please choose bandwidth status ▼<br>640x480 ▼<br>10 ▼ fps<br>1024 ▼ kbps<br>90 (20-100)<br>90 (20-100)<br>© Enable © Disable<br>© Enable © Disable                                                    |
| Secondary stream:                                                                                                    | 🖲 Enable 🔘 Disable                                                                                                    |
| Preset:<br>Image size:<br>Frame rate:<br>MPEG4 bit rate:<br>MJPEG quality:<br>Snapshot quality:<br>Audio:<br>RTSP authentication:<br><u>Mobile stream</u> : | Please choose bandwidth status ▼<br>320x240 ▼<br>15 ▼ fps<br>512 ▼ kbps<br>60 (20-100)<br>60 (20-100)<br>© Enable © Disable<br>© Enable © Disable<br>© Enable © Disable                               |
| Preset:<br>Image size:<br>Frame rate:<br>MPEG4 bit rate:<br>Snapshot quality:<br>Audio:<br>RTSP authentication:                                             | Please choose mobile bandwidth •<br>176x144 •<br>15 • fps<br>64 • kbps<br>60 (20-100)<br>• Enable • Disable<br>• Enable (For PC)<br>• Alternate (For Windows Mobile)<br>• Disable (For other mobiles) |
|                                                                                                    | Apply                                                                                                    |

There are 3 video streams available. You can configure settings for the primary and an optional secondary video stream. Configuring a secondary stream is useful for providing a video stream that is at a lower resolution than the primary stream to third-party devices or software. Some devices and software require lower resolution.

The Mobile stream is similar to the first two streams but is purely for mobile viewing and has a fixed resolution.

#### **Stream Setting Options**

[Preset] There are five pre-programmed stream profiles for quick set-up. Please choose the one according to your bandwidth.

[Image size] Three image resolutions available: 640 x 480(VGA), 320 x 240(QVGA), 160 x 120. The mobile stream has a fixed image size of 176x144.

**[Frame rate]** Twelve options: 1/2/3/4/5/6/8/10/15/20/25/30 frames per second (fps). The frame rate is automatically determined by the camera and this depends on the network bandwidth available at the time. This frame rate setting imposes the maximum frame rate that the camera will transmit.

**[MPEG4 Bitrate]** Eight options: 64, 128, 256, 512, 768, 1024, 1536, 2048 (kbps). The above three settings determine the image quality, however higher bitrates require greater bandwidth. Please select the appropriate settings according to your connection speed and network traffic. If you are experiencing jerky video it may be necessary to decrease the bitrate. For the Mobile Stream, the bitrates are listed a lot lower but retain the same principle.

**[MJPEG Quality]** This sets the quality of the video when viewing the camera using Motion JPEG (without audio). It can be from 20 to 100 where 100 is the best quality.

**[Snapshot Quality]** The quality of the snapshot saved using Live View page (Internet Explorer only). It also affects the quality of the snapshot to be uploaded to an FTP Server. It can be from 20 to 100 where 100 is the best quality.

[Audio] Enable or disable the audio of the associated stream.

**[RTSP authentication]** Enable or disable MPEG4 RTSP authentication. RealPlayer can be used to view the live stream from the Y-cam, but RealPlayer does not support authentication, so the authentication of MPEG4 RTSP should be disabled. This however may expose the camera to unauthorised access. QuickTime Player, on the other hand, supports authentication and can be used to view the live stream.

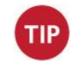

Clicking on the name of the stream will display the various paths to the particular video stream.

## 6.5.3 OSD Setup

Click on OSD Setup under the Camera Menu to change the on-screen display parameters of the camera.

| On Screen Displa | ay Setup                                                                                                    |           |                  |
|------------------|----------------------------------------------------------------------------------------------------|-----------|------------------|
| OSD displ        | ay:                                                                                                    | ۲         | Enable 🔘 Disable |
| Transpare        | ent:<br>Display date and time<br>Display system name<br>Display the text below<br>Display the text below with<br>YCAM Internet Camera<br>Apply | •<br>n da |                  |

#### **On Screen Display Setting Options**

[OSD] Enable or Disable the On Screen Display.

[Transparent] Select whether OSD should have a transparent or solid background.

#### **OSD Options**

[Display date and time] Sets the OSD to display the Date and Time of the camera. Please note that this function will simply display the date and time that has been programmed in the camera and therefore the time and date may be incorrect unless the camera is synchronized to a time and date server on the internet. This is accessible under the Tools menu and will be covered in more detail in the manual.

**[Display system name]** Set the OSD to display the System Name of the camera. The system name can be modified from the System Identity page, accessible under the Tools menu, and will be covered in more detail in the manual.

[Display the text below] Set the OSD to display specific text. Use the text field to input the desired text.

[Display the text below with date and time] Set the OSD to display specific text with date and time. Use the text field to input the desired text (Maximum of 6 characters).

Once you have set your required settings, click "Apply" to save them.

## 6.5.4 Night Vision Setup

Applies to products: YCB004, YCK004, YCB003, YCBP03, YCK003, YCBL03, YCBLB3, YCBLHD5

The Y-cam uses infrared LEDs to provide high levels of light in dark environments. The intelligent photosensitive components can automatically turn on the infrared LEDs in low light conditions or you can manually turn them on.

| Click on Night Vision Setup u | der the title Camera to | change the settings for you | ır camera. |
|-------------------------------|-------------------------|-----------------------------|------------|
|-------------------------------|-------------------------|-----------------------------|------------|

| Night Vision setup                                                       |                                                                                                    |
|--------------------------------------------------------------------------|----------------------------------------------------------------------------------------------------|
| Infrared LED control:<br>Black and white mode:<br>IR cut filter control: | <ul> <li>Auto</li> <li>On</li> <li>Off</li> <li>Auto</li> <li>On</li> <li>Off</li> <li>Off</li> <li>Auto</li> <li>On</li> <li>Off</li> </ul> |
|                                                                          | Apply                                                                                                    |

**[Infrared LED Control]** "Auto" switches on the IR LEDs automatically when there isn't enough light to produce a good quality image. "On" turns the IR LEDs on permanently and ignores the light level in the room (resulting in a Black & White mode). When "Off" is selected the IR LEDs are kept in the off state even if the light level of the room is too dark to produce a good quality image. This may be useful if the LEDs are reflecting off a nearby surface and obstructing your view.

**[Black and white mode]** "Auto" switches the video from colour to monochrome when the IR LEDs are turned on. "On" switches the video to monochrome irrelevant of the status of the IR LEDs. "Off" forces the Y-cam to stay in colour mode even when the IR LEDs are on.

Available on products: YCBL03, YCBLB3, YCBLHD5

**[IR cut filter control]** IR is present naturally in day light, this can cause discolouration of images where the greens can look purplish. The IR cut filter blocks these IR lights from coming back onto the lens of camera, and this gives a true day image.

However, if the IR cut filter is on during night, the night vision will not work. It is recommended to leave the IR cut filter control to Auto at all times, to achieve best results from the camera.

Select [Auto] – [On] – [Off]

### 6.6 Network Menu

The Network menu is located on the right of the Settings screen. When you click on the word "Network", a sub-menu of network setup options will be displayed.

| Network        |
|----------------|
| Wireless Setup |
| TCP/IP Setup   |
| PPPoE Setup    |
| DDNS Setup     |
| UPNP Setup     |
|                |

#### 6.6.1 Wireless Setup

The Y-cam can connect to any wireless network through standard Wi-Fi connections.

| Wireless | s setup                                                   |                                                        |
|----------|-----------------------------------------------------------|--------------------------------------------------------|
| v        | Wireless:                                                 | 🖲 Enable 🔘 Disable                                     |
| C        | Search for available V<br>or input your wireless<br>SSID: | Vireless Networks Search<br>SSID manually:<br>Wireless |
| N        | Mode:                                                     | Infrastructure •<br>mode if using wireless router.)    |
|          | Security mode:<br>Encryption type:                        | WPA-PSK -<br>TKIP -                                    |
|          | WPA key:<br>Re-type WPA key:                              | •••••                                                  |
| E        | or help identifying yo                                    | our Wireless setup                                     |
|          |                                                           | Apply Test                                             |

#### **Wireless Setup Options**

[Wireless] - Enable or Disable the Wi-Fi adaptor.

[Search] – Click the Search button for the Y-cam to scan for available Wi-Fi networks to connect to.

A new screen will display all the wireless networks found. Select the desired network, and click Apply.

The Y-cam will automatically choose the best options for connecting to the network.

You then need to enter your Wi-Fi password.

#### If your network is not listed, try repositioning your Y-cam nearer to the wireless device.

#### If you need to, you can enter your Wi-Fi network details manually; instructions on how to do this are below:

**[SSID]** Type the ID of the wireless network you want to connect to or an easier option is to click "Search" and all available Wireless Networks in range will be displayed. If your network isn't listed, move the camera closer to your wireless router or access point.

[Mode] Infrastructure mode or Adhoc mode:

Adhoc Mode: Select Adhoc mode when you want to connect the camera wirelessly directly to your computer. Infrastructure Mode: Select Infrastructure mode when the camera is connected via an access point or router.

If you have connected your camera to your network via a router or switch, you will need the settings for "Infrastructure" setup. If you have connected your camera directly to a computer, you will need the next section for "Adhoc" setup.

#### 6.6.1.1 Infrastructure Wireless Setup Options

[Security mode] Select the type of security mode that your wireless network is using. None (i.e off), WEP64, WEP128, WPA-PSK or WPA2-PSK

Whichever you are using, you will need to enter the settings to connect to your router. Each mode has default settings, which should suit most installations.

Any "key" it requires is the password you use to access your Wi-Fi / Wireless Connection. You need to enter this twice so it matches.

#### **Security Mode Options**

[Authentication] Select the type of authentication that your router requires.

**[Key type]** Select the WEP/WPA key type. Either in hexadecimal (Hex) or ASCII characters. Note: Most routers provide WEP keys in Hex format.

[Encryption type] Select either TKIP or AES for your default encryption setting.

[WEP/WPA key] Type the encryption key that matches that of your router. You will need to enter this twice.

Once you have entered your settings, click "Apply" to save them. If you have entered different keys when retyping them or the key doesn't match the length or type of characters required by the encryption type, the camera will notify you.

Once the correct settings are saved, click on "Test" to test the settings. The test will take a few moments to run, and if your connection can successfully send and receive data, you will get a "success" message.

**Note**: The settings you enter to connect to your Wi-Fi / Wireless access point or router need to be correct. Please contact the provider of the Wireless router or access point, or consult the equipments manual on how to verify or modify these settings.

### 6.6.1.2 Adhoc Wireless Setup Options

If you want to make a direct wireless connection from your camera to your computer, you will need to setup the Y-cam in "Adhoc" mode.

| Wireless setup         |                                   |        |
|------------------------|-----------------------------------|--------|
| SSID:                  | ycam                              | Search |
| Mode:                  | Adhoc 👻                           |        |
| (select Infrastructure | e mode if using wireless router.) |        |
| Security mode:         | Off •                             |        |
|                        | Apply Test                        |        |

In order to view the Y-cam directly from your computer you first need to configure the wireless device in your computer according to the Y-cam settings above.

Once "Adhoc" has been selected, select a "Security Mode" and type in a connection key, click "Apply".

## 6.6.2 TCP/IP Setup

The Y-cam is setup to obtain an IP address automatically (DHCP) from your Network by default, so these settings should not be needed by most users. Should you wish to assign the IP address manually, use this page to enter the address details.

| Y-CAM Wizard                                                                                                    | System   Support   Reboot                                                            |
|----------------------------------------------------------------------------------------------------|--------------------------------------------------------------------------------------|
| TCP/IP Setup Obtain an IP address automatically(DHCP)                                                                                                    | <ul> <li>Camera</li> <li>Network</li> <li>Wireless Setup</li> </ul>                  |
| <ul> <li>Use the following IP address</li> <li>IP address:</li> <li>Subnet mask:</li> <li>Default gateway:</li> <li>192.168.1.1</li> </ul>                                                                                | TCP/IP Setup<br>PPPoE Setup<br>DDNS Setup<br>UPNP Setup                              |
| <ul> <li>Obtain DNS Server address automatically</li> <li>Use the following DNS server address</li> <li>Primary DNS IP address:</li> <li>192.168.1.250</li> <li>Secondary DNS IP address:</li> <li>192.168.1.1</li> </ul> | <ul> <li>Alarm</li> <li>Alarm Server</li> <li>SD Functions</li> <li>Tools</li> </ul> |
| HTTP/RTSP port: 80<br>RTP port range: 30000 30200<br>HTTP/RTSP Authentication method:<br>© Use Basic Authentication<br>© Use Digest Access Authentication                                                                 |                                                                                      |
| Apply                                                                                                    |                                                                                      |

If your network supports a DHCP server (e.g. router) select this option to have the IP address is assigned automatically. If you select **Obtain an IP address automatically** you should select **Obtain a DNS Server address automatically**.

#### [Obtain an IP address automatically (DHCP)]

[Use the following IP address] Select this option when a fixed IP is required.

[IP address] Type the IP address of your camera (Required)[Subnet mask] Type the subnet mask (Required)[Default gateway] Type the default gateway (Required)

[Primary DNS IP address] Type the IP address of the primary DNS server (Required) [Secondary DNS IP address] Type the IP address of the secondary DNS server, if necessary (Optional)

HTTP port number : The default HTTP port number is 80.

**[RTSP port range]** In order to view video over RTSP the router should be setup to forward a port in the range 30000 to 30100 to the camera's IP address using UDP with an internal port in the range of 30000 to 30100. Refer to your router manual for further details.

[HTTP/RTSP Authentication method] The "basic" authentication scheme is based on the model that the client must authenticate itself with a user-ID and a password. Digest Access is a more secure login method as the username and password are encrypted before being sent over the internet, however not all systems support Digest Access Authentication.

### 6.6.3 PPPoE Setup

Not available on: YCEB03

| 💿 Enable 🔘 Disable |
|--------------------|
|                    |
| Apply              |
|                    |

The Y-cam can be installed without a computer on the network. Some XDSL services use PPPoE (Point-to-Point Protocol over Ethernet).

[PPPoE dial-up] Enable or disable for PPPoE connection

[Service name] Enter your ISP name or class of services that are configured on the PPPoE service. This field may be left empty.

[User name] Type your user name

- [Password] Type your password
- [Re-type password] Re-confirm password.

Click "Apply" to confirm your settings.

# 6.6.4 DDNS Setup

If you have a broadband connection that gives you a dynamic IP address (very common), you should set up a DDNS account so the camera will auto update with a web service every time your IP address changes.

This is also one of the easiest ways to view your camera online from anywhere in the World, so is a highly recommended step.

Dynamic DNS (DDNS) is simply a way of using a static hostname to connect to a dynamic IP address. When connected to your ISP, you are assigned a temporary IP address. DDNS services keep track of your IP address and route your Domain name to that address when you wish to connect to the camera from a remote location.

| DDNS setup                                                                      |                      |
|---------------------------------------------------------------------------------|----------------------|
| DDNS:                                                                           | 🖲 Enable 🔘 Disable   |
| Service provider:<br>Host name:<br>User name:<br>Password:<br>Re-type password: | dtdns.com   Register |
|                                                                                 | Apply                |

[DDNS] Enable or disable DDNS connection. Click "Enable" for the rest of the options to appear.

**[Service Provider]** Select a provider from the drop down list then click "Register". This will take you to the service provider's website where you can register your own personal host name. Please follow the instructions on the provider's site, and then return to this page to enter the details.

[Host Name] Enter the host name you have registered. (E.g. yourname.dtdns.net)[User Name] Enter the user name for the account you registered with the service provider.[Password] Enter the password for the account you registered with the service provider.[Re-type password] Re-confirm the password.

Now you have setup an easily accessible external address for your camera, you now need to setup and confirm an external port for your camera. This is covered in the UPnP section.

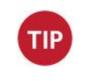

If you have only just registered your DDNS account, it may take a while until you account is activated and fully registered on the internet. Some of the DDNS services listed offer free and paying services. A free account is more than adequate for a Y-cam to use.

## 6.6.5 UPnP Setup

Y-cam supports UPnP (Universal Plug and Play) which is enabled by default.

This allows your camera to easily talk to your router.

| UPNP setup                                                                             |                    |  |
|----------------------------------------------------------------------------------------|--------------------|--|
| UPNP:                                                                                  | 🖲 Enable 🔘 Disable |  |
| Gateway HTTP/RTSP port forwarding:                                                     | 💿 Enable 🔘 Disable |  |
| External HTTP/RTSP port range:                                                         | 8150 8350          |  |
| Gateway RTP port forwarding:                                                           | 🖲 Enable 🔘 Disable |  |
| External RTP port range:                                                               | 30000 30200        |  |
| Note: RTP port range can't be changed here, you should change it in TCP/IP setup page. |                    |  |
| Appl                                                                                   | ly                 |  |
|                                                                                        |                    |  |

**[UPnP]** Enable or disable the UPnP function.

We recommend you to have UPnP enabled. For most users of Y-cam, the rest of the settings can be left as the default settings.

#### Gateway HTTP/RTSP port forwarding:

If this is enabled, the camera will automatically add a port forwarding rule to your router via UPnP protocol. Please note that not all routers support this function. Refer to your router manual for further details.

#### External HTTP/RTSP port range:

By default, this port range is 8150 - 8350. The ports are assigned in order, so if you only have one camera attached to your system, the chosen port will be 8150 for the first camera, 8151 for the second, and so on. Every camera will remember its port, and it will automatically use this port (if still available) whenever it is powered on.

#### **Gateway RTP port forwarding:**

Used when viewing the feed through a VLC player. Should be left enabled.

#### **External RTP port range:**

The RTP port range can't be changed here - you should change it from the TCP/IP setup page.

After you have changed any settings, click "Apply" to save the settings.

### 6.6.6 Viewing your camera externally using DDNS

If you have setup your DDNS account, and UPNP is enabled, you should be able to view your camera externally.

To get your cameras external address, visit the Y-cam Settings System page, and it will be listed under "Internet URL".

Open any internet browser on your computer, and type this Internet URL. After a few moments, your Camera Homepage should be displayed. You can then login to view your camera or change your settings as normal.

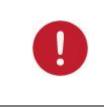

**Please note**: Some ISPs disable the ability to view your camera via an external address from the same network as your camera. This will give you a Page Not Found error in your web browser. If this is the case, try to connect to your camera via your DDNS address from a mobile phone, or from another internet connection.

The external address using DDNS is made up of two parts – your DDNS account address and the port you opened via UPnP or manually.

For example: DDNS Host name account: <u>http://yourname.dtdns.com</u> Port: 8150

So with the above information, your camera would have the address of: <u>http://yourname.dtdns.com:8150</u>

Open any internet browser on your computer, and type **your own DDNS account name**, followed by **:8150** (that's a colon, followed by 8150). After a few moments, your Camera Homepage should be displayed. You can then login to view your camera or change your settings as normal.

To confirm your own external camera address, stay within the Settings menu, and click on "System" at the top right of the screen. This will list various settings of your camera. Under UPNP Port Forwarding, it should list your cameras hostname and port.

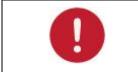

**Please note**: If you have only just registered your DDNS account and/or Host Name, it may take a while until you account is activated and registered on the internet.

### 6.6.7 Viewing your camera externally using a static IP

This is possible if your broadband connection uses a static IP address to deliver the internet to your house.

In this case, your camera will be available at, for example:

http://IPADDRESS:PORTNUMBER (Example: http://86.123.123.123.8150)

You can find your external IP address by visiting http://www.myipaddress.com

# 6.6.8 Port forwarding if UPNP is not available

If you are not using UPNP or UPNP is disabled on your router, you will need to open a port on your router so that you can access your Y-cam from the internet..

If you are unsure if UPNP is working on your camera, visit your Y-cam Settings System page. Under UPNP port forwarding it will labelled as "Success", "Failed" or "Disabled".

| Status.                      | DISADIG       |  |
|------------------------------|---------------|--|
| UPNP port forwarding         |               |  |
| Status:                      | Success       |  |
| Gateway external IP address: |               |  |
| Gateway external port:       | 8191          |  |
| Internet URL:                | http:// :8191 |  |
| Internet Connection          |               |  |

Firewall security features built into some routers may prevent the camera's UPNP from configuring your router. Your router connects to the Internet over a series of "ports" and sometimes the default ports used by the Y-cam are blocked from access over the Internet, therefore, these ports need to be made accessible.

This is achieved using the Port Forwarding function on your router. The ports used by the camera must be opened through the router for remote access to your Y-cam. Check your router's user manual for specific instructions on how to open and route ports on you router or you can find instructions for how to do this for your specific router on the following website:

#### http://www.portforward.com/

- 1. Visit www.portforward.com
- 2. Scroll down to select your router model number
- 3. Skip the advertisement.
- 4. Select Y-cam IP Wireless camera.

# 6.7 Alarm Menu

The Alarm menu is located on the right of the Settings screen. When you click on the word "Alarm", a sub-menu of alarm setup options will be displayed.

| ▼ Alarm           |
|-------------------|
| Digital I/O Setup |
| Motion Detection  |
| Schedule Setup    |
| Alarm Management  |
| Periodic Sending  |
| Buffer Management |
|                   |

# 6.7.1 Digital I/O Setup

Applies to products: YCBL03, YCBLB3, YCEB03, YCBLHD5

This menu refers to the Digital I/O found on the Y-cam Breakout Box.

The 4-pin I/O terminal connector provides the interface to: 1 digital input, 1 digital output, auxiliary power and GND (ground)

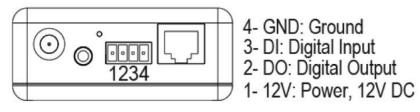

Some versions of the Y-cam Bullet may be supplied with the attached Digital I/O connector:

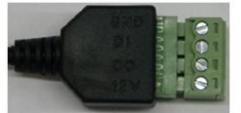

GND: Ground DI : Digital Input DO : Digital Output 12V : Power, 12V DC

| Pin | Function           | Description                                                                                                    |
|-----|--------------------|----------------------------------------------------------------------------------------------------|
| 4   | GND                | Common Ground                                                                                                    |
| 3   | Digital Input      | Connect to GND to activate, or deactivate by software setting.                                                                                                    |
| 2   | Digital Output     | With a maximum load of 1A and maximum voltage of 60VDC, this output uses an open-<br>collector NPN Darlington transistor with the emitter connected to the GND pin. If used<br>with an external relay a diode must be connected in parallel with the load for protection<br>against voltage transients. |
| 1   | Auxiliary DC Power | 12V DC max. Electrically connected in parallel with the connector for the PS-L power<br>adapter, this pin provides an auxiliary connector for power to the unit. This pin can also<br>be used to power auxiliary equipment, max 40mA.                                                                   |

# Wiring Diagram

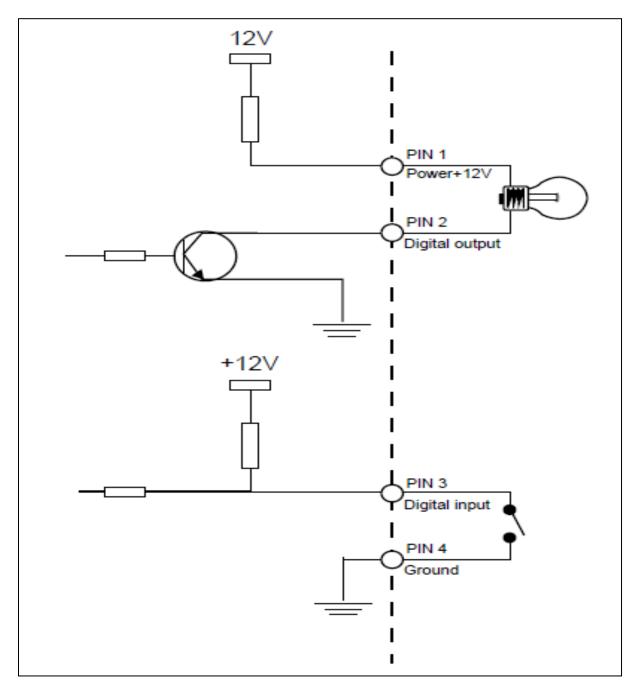

| Digital I/O setup                                    |                                                                             |
|------------------------------------------------------|-----------------------------------------------------------------------------|
| Digital input:<br>Digital input's active state is:   | © Enable                                                                    |
| Digital output:<br>Digital output's active state is: | <ul> <li>Enable</li> <li>Disable</li> <li>Open</li> <li>Grounded</li> </ul> |
| Apply                                                |                                                                             |
|                                                      |                                                                             |

#### Digital I/O Settings

[Digital Input] - Enable or Disable the digital input

[Digital input's active state is] Low for active low, or High for active high

[Digital Output] - Enable or Disable the digital output

[Digital outputs active state is] Open to switch off the transistor when motion is detected or Grounded to switch on the transistor when motion is detected.

Once you have edited the settings you need, click "Apply" to save the settings.

# 6.7.2 Motion Detection

Motion Detection can trigger an alarm that sends images via e-mail or FTP (File Transfer Protocol). You can set up to four different Motion Detection windows.

#### 6.7.2.1 Motion Detection using Internet Explorer

Motion detection threshold and sensitivity can be adjusted. Understanding how threshold and sensitivity interact will help you adjust the motion detection feature to suit your needs.

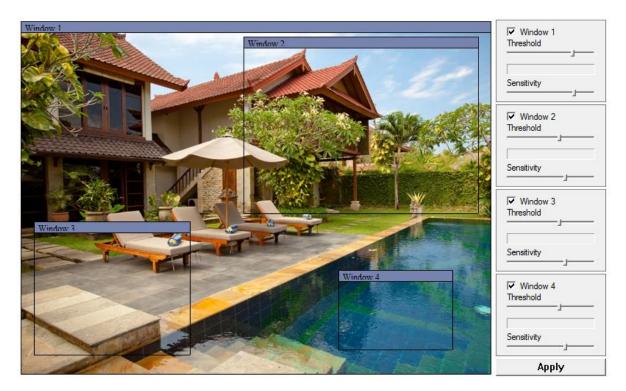

[Window] Check this box to enable the window.

**[Threshold]** Determines at what point the alarm is triggered. A lower threshold means less motion is needed to trigger the alarm. A higher threshold means more motion is needed to trigger the alarm. Threshold is indicated by the blue bar when motion is detected.

**[Sensitivity]** Determines how easily the camera detects motion. Lower sensitivity means the camera is less likely to detect motion. Higher sensitivity means the camera is more likely to detect motion.

Note: Sliding the Sensitivity bar to the left will decrease the sensitivity of the motion detection i.e. 'More' movement is required to trigger the alarm. The best way to configure these settings is to adjust the settings and have someone walk in front of the camera until your feel you are getting the required results. This trial and error method make take quite long to get right but it's the best way to obtain good results.

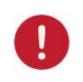

**Please note:** Motion detection in Internet Explorer uses the ActiveX plug-in. You will need to install or enable this plug-in if you do not have it. To check you have ActiveX enabled visit <a href="http://www.pcpitstop.com/testax.asp">http://www.pcpitstop.com/testax.asp</a>

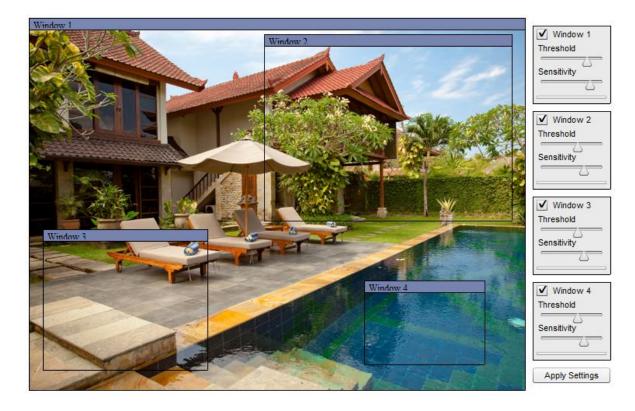

## 6.7.2.2 Motion Detection using other browsers

[Window] Check this box to enable the window.

**[Threshold]** Determines at what point the alarm is triggered. A lower threshold means less motion is needed to trigger the alarm. A higher threshold means more motion is needed to trigger the alarm. Threshold is indicated by the blue bar when motion is detected.

**[Sensitivity]** Determines how easily the camera detects motion. Lower sensitivity means the camera is less likely to detect motion. Higher sensitivity means the camera is more likely to detect motion.

Note: Sliding the Sensitivity bar to the left will decrease the sensitivity of the motion detection i.e. 'More' movement is required to trigger the alarm. The best way to configure these settings is to adjust the settings and have someone walk in front of the camera until your feel you are getting the required results. This trial and error method make take quite long to get right but it's the best way to obtain good results.

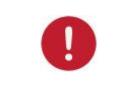

**Please note:** Motion detection in other browsers uses the Adobe Flash plug-in. You will need to install the Flash plug-in if you do not have it. To check you have the latest version of Flash, visit <u>http://updateflash.org</u>

### 6.7.3 Schedule Setup

The alarm that the motion detection triggers can be set to be active or inactive at certain times of the week.

By default, the schedule is set to be "active" at all times "always".

However you can set the schedule not to trigger alarms at certain times (useful for instance if you don't want alarms to go off while your office is open from 9am until 5.30pm). You can set up to 4 schedules, and you can use these to send alarms to different places – such as emails, FTP or SD card.

| Schedule setup |             |         |                                |      |     |   |       |     |      |    |   |   |
|----------------|-------------|---------|--------------------------------|------|-----|---|-------|-----|------|----|---|---|
| Schedule ID:   | 1 •         |         |                                |      |     |   |       |     |      |    |   |   |
| 🔲 Every day    | Always 👻    | Start t | ime 0                          | : 0  |     |   |       | End | time | 24 |   | 0 |
|                | Sunday      | Range 🔹 | <ul> <li>Start time</li> </ul> | 0 :  | : [ | 0 | End t | ime | 24   | :  | 0 |   |
|                | Monday      | Range • | <ul> <li>Start time</li> </ul> | 0 :  | :[  | 0 | End t | ime | 24   | :  | 0 |   |
|                | Tuesday     | Range • | <ul> <li>Start time</li> </ul> | 0 :  | :[  | 0 | End t | ime | 24   | :  | 0 |   |
|                | 🗹 Wednesday | Range • | <ul> <li>Start time</li> </ul> | 10 : | :[  | 0 | End t | ime | 12   | :  | 0 |   |
|                | 🔲 Thursday  | Range • | <ul> <li>Start time</li> </ul> | 0 :  | : [ | 0 | End t | ime | 24   | :  | 0 |   |
|                | Friday      | Range • | <ul> <li>Start time</li> </ul> | 0:   | :[  | 0 | End t | ime | 24   | :  | 0 |   |
|                | 🗏 Saturday  | Range • | <ul> <li>Start time</li> </ul> | 0 :  | : [ | 0 | End t | ime | 24   | :  | 0 |   |

#### Schedule Setup Options

[Schedule ID] Select the ID, you can save up to four schedules and use them for different purposes.

[Everyday] Activate the alarm daily on specified times. Un-ticking this box will display the days of the week. (See screenshot)

[Always] Alarm is always activated.

[Range] Activates the alarm on specified times.

[Except] Deactivates the alarm during time specified.

[Start time] Start time of the alarm. [End time] End time of the alarm.

Click "Apply" to confirm your settings once finished.

### 6.7.4 Alarm Management - FTP

The Y-cam can upload an image to an FTP server or send an email upon receiving an alarm from the motion detection window. This page will cover how to upload to an FTP.

| Alarm Management setup   |                                                                                                    |
|--------------------------|----------------------------------------------------------------------------------------------------|
| Alarm mode:              | 💿 Arm 🔘 Disarm                                                                                                    |
| FTP alarm management:    | 🖲 Enable 🔘 Disable                                                                                                    |
| Trigger time:            | 5 seconds (1-20)                                                                                                    |
| Trigger FPS:             | 1 Images/sec (1-5)                                                                                                    |
| FTP server ID:           | 1 - Setting                                                                                                    |
| Remote path:             |                                                                                                    |
| Snapshot from:           | Primary stream 👻                                                                                                    |
| Image file name:         | Μ                                                                                                    |
| Suffix of file name:     | O ate time      O S/N      O None     O None |
| Effective period:        | Always ○ Schedule 1 ▼ Setting                                                                                                    |
| Alarm interval time:     | 0 Seconds (0-86400 0:not limit)                                                                                                    |
| e-Mail alarm management: | 🔘 Enable 🖲 Disable                                                                                                    |
|                          |                                                                                                    |
|                          | Apply                                                                                                    |

[Alarm Mode] Activates or deactivates the motion detection alarm.

[FTP Alarm Management] Enable/Disable uploading of images on motion detection to an FTP Server.

[Trigger Time] The number of seconds that the camera should keep sending images after motion stops. [Trigger FPS] The number of frames per seconds that the camera should keep sending images at when an alarm is triggered.

[FTP Server ID] Select the FTP Server number from the list (set under Alarm Server)

[Remote path] Path where to save the image file to the FTP server.

[Snapshot From] Select the stream from which it should get the snapshot.

[Image file name] A name for the Image.

[Suffix of file name] Image file name suffix can be either date and time or a sequence number

**Effective Period:** 

[Always] Always trigger the alarm upon motion detection

[Schedule] Trigger the alarm according to the schedule

**[Alarm interval time]** Number of seconds for which the camera should stop uploading images after sending the first set. This function is used to stop the camera from sending multiple alerts for the same alarm. Setting the time to 0 disables this feature.

Click "Apply" to confirm your settings.

### 6.7.5 Alarm Management - Email

The Y-cam can also be configured to send an email when the Motion Detection alarm is triggered.

| Alarm Management setup                                                                                                    |                                                                                                    |
|----------------------------------------------------------------------------------------------------|----------------------------------------------------------------------------------------------------|
| Alarm mode:                                                                                                    | 💿 Arm 🔘 Disarm                                                                                                    |
| FTP alarm management:                                                                                                    | 🔘 Enable 💿 Disable                                                                                                    |
| e-Mail alarm management:                                                                                                    | 💿 Enable 🔘 Disable                                                                                                    |
| Trigger time:<br>Trigger FPS:<br>e-Mail server ID:<br>File attachment:<br>Snapshot from:<br>Image file name:<br>Suffix of file name:<br>Effective period:<br>Alarm interval time: | 1       seconds (1-20)         1       Images/sec (1-5)         1       Setting         Images/sec (1-5)       Images/sec (1-5)         Images/sec (1-5)       Images/sec (1-5) |
|                                                                                                    | Apply                                                                                                    |

[Email Alarm Management] Enable/Disable sending of e-mails on motion detection.

[Trigger Time] The number of seconds that the camera should keep sending images after motion stops. [Trigger FPS] The number of frames per seconds that the camera should keep sending images at when an alarm is

triggered.

[e-Mail Server ID] Select the e-mail server number from the list (set under Alarm Server).

[File attachment] Select if you would like a snapshot of the camera view attached to the e-mail.

[Snapshot From] Select the stream from which it should get the snapshot.

[Image file name] Any name for the Image.

[Suffix of file name] Image file name suffix can be either date and time or a sequence number.

Effective Period: [Always] Always trigger the alarm upon motion detection.

[Schedule] Trigger the alarm according to the schedule.

**[Alarm interval time]** Number of seconds for which the camera should stop sending e-mail alerts after the first set. Setting the time to 0 disables this feature.

Click **Apply** to confirm your settings.

### 6.7.6 Periodic Sending - FTP

The Y-cam can upload an image to an FTP server at specific time intervals.

| Periodic sending setup   |                                                   |
|--------------------------|---------------------------------------------------|
| FTP periodic sending:    | 🖲 Enable 🔘 Disable                                |
| Interval time:           | 0 H 1 M 0 S 0 mS<br>(MIN: 200 msec. MAX: 24 hour) |
| FTP server ID:           | 1 ▼ Setting                                       |
| Remote path:             |                                                   |
| Snapshot from:           | Primary stream 👻                                  |
| Image file name:         | Ρ                                                 |
| Suffix of file name:     | O Date time      O SN      O None                 |
| Effective period:        | Always      Schedule      1      Setting          |
| e-Mail periodic sending: | © Enable      Oisable                             |
|                          | Apply                                             |

[FTP Periodic Sending] Enable/Disable uploading of images at periodic intervals to an FTP server.

[Interval Time] Time interval between uploads.

[FTP Server ID] Select the FTP Server number from the list (set under Alarm Server)

[Remote path] Path where to save the image file on the FTP server.

[Snapshot From] Select the stream from which it should get the snapshot.

[Image file name] A name for the Image.

[Suffix of file name] Image file name suffix can be either a date and time, a number sequence or null.

**Effective Period:** 

[Always] Always trigger the alarm upon motion detection. [Schedule] Trigger the alarm according to the schedule.

Click **Apply** to confirm your settings.

### 6.7.7 Periodic Sending - Email

The Y-cam can be configured to send an E-mail at specific time intervals.

| Periodic sending setup   |                                                   |
|--------------------------|---------------------------------------------------|
| FTP periodic sending:    | 🔘 Enable 💿 Disable                                |
| e-Mail periodic sending: | 🖲 Enable 🔘 Disable                                |
| Interval time:           | 0 H 1 M 0 S 0 mS<br>(MIN: 200 msec. MAX: 24 hour) |
| e-Mail server ID:        | 1 - Setting                                       |
| File attachment:         | ● On ◎ Off                                        |
| Snapshot from:           | Primary stream 🔹                                  |
| Image file name:         | P                                                 |
| Suffix of file name:     | Date time Sequence number                         |
| Effective period:        | Always      Schedule      Setting     Setting     |
|                          |                                                   |
|                          | Apply                                             |
|                          |                                                   |

[Email Periodic Sending] Enable/Disable sending of e-mails at periodic intervals

[Interval Time] Time interval between e-mails.

[e-Mail Server ID] Select the e-mail server number from the list (set under Alarm Server)

[File attachment] Select if you would like a snapshot of the camera view attached to the e-mail.

[Snapshot From] Select the stream from which it should get the snapshot.

[Image file name] A name for the Image.

[Suffix of file name] Image file name suffix can be either date and time or a sequence number.

[Effective Period:

[Always] Always trigger the alarm upon motion detection. [Schedule] Trigger the alarm according to the schedule.

Click **Apply** to confirm your settings

# 6.7.8 Buffer Management

This function is very useful when checking to see what happened immediately before and/or after a trigger. Images are stored internally in the camera from the time immediately preceding the trigger.

For example, by setting the buffer time to 20 seconds, when motion is detected, the footage recorded will start 20 seconds prior to the movement being detected, and will stop 20 seconds later.

| Image buffer management setup                            |                                                                      |
|----------------------------------------------------------|----------------------------------------------------------------------|
| Image buffer:                                            | Enable O Disable                                                     |
| Buffer time:                                             | 20 Seconds (1-20)                                                    |
| Buffer FPS:                                              | 4 Images/sec (1-10)                                                  |
|                                                          | (The number of buffer images: 1 - 80)                                |
| Snapshot from:                                           | Primary stream 🔹                                                     |
| Image file name:                                         | В                                                                    |
| Suffix of file name:                                     | Date time Sequence number                                            |
| FTP automatic sending:<br>FTP server ID:<br>Remote path: | <ul> <li>○ Enable</li> <li>● Disable</li> <li>1 - Setting</li> </ul> |
| Estimate sending time:                                   | 100 Seconds (1 - 9999)                                               |
| Effective period:                                        | Always      Schedule 1      Setting     Setting                      |
|                                                          | Apply                                                                |

[Image Buffer] Enable/Disable buffering.

[Buffer Time] The duration for which alarm should be triggered, specified in seconds. Enter how many seconds you want to include.

[Buffer FPS] Frames per second while the motion is triggered it can be any value from 1 to 10 images.

[Snapshot From] Select the stream from which it should get the snapshot.

[Image file name] A name for the Image.

[Suffix of file name] Image file name suffix can be either date and time or a sequence number.

[FTP automatic Sending] Enable this, if you want to upload all the images present in buffer to an FTP Server.

[FTP Server ID] Select the FTP Server number from the list (set under Alarm Server)

[Remote path] Path where to save the image file on the FTP server.

[Estimate Sending time] The estimated time that each image will take to upload (this depends on your bandwidth)

#### **Effective Period:**

[Always] Always trigger the alarm upon motion detection [Schedule] Trigger the alarm according to the schedule

Click **Apply** to confirm your settings.

**Note:** The maximum length of the combined pre-/post-buffer is 160. e.g. if the buffer time is 20 and FPS is 4, the camera will upload 160 images on to the FTP Server, 80 images pre motion and 80 images post motion.

### 6.8 Alarm Server

The Alarm Server menu is located on the right of the Settings screen. When you click on the word "Alarm Server", a submenu of alarm server setup options will be displayed.

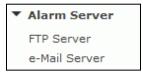

#### 6.8.1 FTP Server

The Y-cam can upload an image to an FTP server upon receiving an alarm from the motion detection window or at specific time intervals. FTP is a commonly used protocol for exchanging files over any network or the internet and there are a number of FTP providers which will allow you to upload the images free of charge. FTP could also be used to upload the images to a NAS drive.

| FTP Server setup  |                                            |
|-------------------|--------------------------------------------|
| FTP server ID:    | 1 -                                        |
| FTP server name:  |                                            |
| FTP server port:  | 21                                         |
| Anonymous:        | 🔘 Yes 🖲 No                                 |
| User name:        |                                            |
| Password:         |                                            |
| Re-type password: |                                            |
| Passive mode:     | On Off                                     |
| Keep alive:       | 3600 Seconds (0-99999 0:always keep alive) |
|                   | Apply                                      |

The Y-cam can be configured with 4 different FTP servers. These servers can be individually connected to either upload on motion detection or upload periodically. These functions are available under the Alarm menu.

[FTP Server ID] Select the ID of the FTP server. You can connect to up to four FTP Servers.

[FTP server name] Type the name or IP address of the FTP server.

[FTP server port] The port number of the FTP server (default is 21).

[Anonymous] Enable or disable anonymous login.

[User name] Type your FTP user name (Required if Anonymous set to "No")

[Password] Type your FTP password (Required if Anonymous set to "No")

[Re-type password] Re-type your password (Required if Anonymous set to "No")

**[Passive mode]** Switch passive mode on or off. Required on some FTP servers (Depends on your FTP server settings) **[Keep Alive]** Time period for which camera should be connected to the FTP server. The camera will keep the connection with the server for the specified number of seconds after the last upload.

Click Apply to confirm your settings.

## 6.8.2 E-mail Servers

The Y-cam can be configured to send an E-mail when the Motion Detection alarm is triggered or after specified intervals.

The Y-cam can be configured with 4 different E-mail servers. These servers can be individually connected to either send on motion detection or send periodically. These functions are available under the Alarm menu.

| e-Mail Server setup                                                                                                    |                                |
|----------------------------------------------------------------------------------------------------|--------------------------------|
| e-Mail server ID:                                                                                                    | 1 -                            |
| SMTP server name:<br>SMTP server port:<br>Secure SSL connection:<br>Authentication:<br>User name:<br>Password:<br>Re-type password:<br>Sender mail address:<br>Receiver mail address: | 25<br>© Yes © No<br>© Yes © No |
| Subject:<br>Message:                                                                                                    | Apply                          |
|                                                                                                    |                                |

[e-Mail server ID] Select the email server ID. You can set up to four email servers.

**[SMTP server name]** Type the name or IP address of the SMTP server you want to use for sending the e-Mails. Please note that some networks do not allow e-mail relaying. Check with your system administrator or Internet service provider for more details.

[SMTP server port] The port number of the e-mail server (default is 25).

[Secure SSL Connection] Select whether your SMPT server requires an SSL connection.

[Authentication] Select whether authentication is required by the SMTP server.

**[User name] & [Password]** Type the user name and password of the e-mail account you wish to use. This field is required if your SMTP server requires authentication.

[Re-type password] Re-type the password.

[Sender e-mail address] Type the e-mail address of the account you are using to send the e-mail. This will be the address the emails come from.

**[Receiver e-mail address]** Type the recipients' e-mail addresses for who you want the emails to be sent to. Up to 3 addresses can be entered.

[Subject] Subject of the e-mail that is sent. Entering a relevant subject will help identify the alarm better. i.e "Garage Alarm"

[Message] Type the text you wish to appear in the e-mail. e.g. This is to notify you that your alarm has been triggered.

#### Notes:

Email settings can be obtained from your e-mail service provider. An SMTP email account is required – these are very common if you use POP3 email and some IMAP servers. A true IMAP server will not work.

Some ISPs won't let you use any other SMTP server other than their own (British Telecom BT are a good example of this).

### 6.8.3 Y-cam & Common Email Server Settings

Some email server settings to use your Y-cam with popular email providers:

#### gmail.com SMTP server name: smtp.gmail.com SMTP server port: 465 Secure SSL: Yes Authentication: Yes Username: YourUserName@gmail.com Password: xxxxxx

#### att.net

SMTP server name: smtp.att.yahoo.com SMTP server port: 25 Secure SSL: No Authentication: Yes Username: YourUserName@att.net Password: xxxxxx

#### gmx.com SMTP server name: smtp.gmx.com SMTP server port: 587 Secure SSL: No Authentication: Yes Username: YourUserName@gmx.net Password: xxxxxx

#### comcast.net

SMTP server name: smtp.comcast.com SMTP server port: 587 Secure SSL: No Authentication: Yes Username: YourUserName@comcast.net Password: xxxxxxx

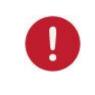

**Please note:** The most common reason for Email Alerts not being sent is that the cameras Primary DNS IP Address is not set. You can check this on your Y-cam Settings System page. If it is empty, you can set it on the TCP/IP settings page, set to your Default Gateway address and this should solve the problem.

# 6.9 Storage

The Storage menu is located on the right of the Settings screen. When you click on the words "Storage", a sub-menu of options will be displayed.

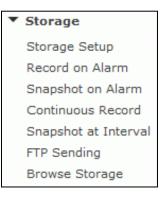

### 6.9.1 Storage Setup

The Y-cam can record video direct to virtually an NAS drive or to its internal microSD memory card.

This page will cover how to setup your Y-cam to record to a NAS drive.

| Storage select:   | NAS SD card                           |
|-------------------|---------------------------------------|
| stolage select.   | SD Card                               |
| NAS remote path:  | //192.168.1.139/photo                 |
|                   | (Example: //192.168.168.50/ipcam_file |
| Authorization:    | 🖲 Yes 🔘 No                            |
| User name:        | admin                                 |
| Password:         | •••••                                 |
| Re-type password: |                                       |

[Storage Select] Select whether you want to record on NAS or microSD card.

[NAS remote path] Address & Path where to save the files on NAS Drive (up to a maximum of 2 directory levels).

[Authorization1] Select whether authentication is required by the NAS Drive.

**[User name] & [Password]** Type the user name and password of the NAS Drive. This field is required if your NAS Drive requires authentication.

Click "Apply" to confirm your settings.

## 6.9.2 Record on Alarm

| Alarm mode:                | 🖲 Arm 🔘 Disarm                 |  |  |
|----------------------------|--------------------------------|--|--|
| Record on alarm:           | Enable O Disable Browse        |  |  |
| Record time:               | 5 Seconds (5-86400)            |  |  |
| Record from:               | Primary stream 🔹               |  |  |
| Record file name:          | M                              |  |  |
| Suffix of file name:       | Date time                      |  |  |
|                            | Sequence number                |  |  |
|                            | Date time & record time length |  |  |
| Split time of record file: | 10 Seconds (10-600)            |  |  |
| Effective period:          | Always Schedule 1 - Setting    |  |  |
|                            | Apply                          |  |  |

Record on alarm records footage to your storage device upon detection of motion trigger.

[Alarm Mode] Activate/ Deactivates the motion detection alarm.

[Record on Alarm] Enable/Disable recording videos upon motion detection.

**[Record Time]** The number of seconds that the camera should keep recording video after motion stops. If there is any motion within this time the camera will keep recording until there is no motion for the duration of this parameter. It can be from 5 seconds to 24 hours.

[Record From] Select the stream from which it should record.

[Record file name] A name for the video file.

[Suffix of file name] Image file name suffix can be either date and time, a sequence number or Date & time with the record time length.

[Split Time of Record file] This specifies the maximum duration of one file. If the recording goes on for longer than this parameter the camera will split the video into a number of files. Effective Period:

[Always] Always trigger the alarm upon motion detection [Schedule] Trigger the alarm according to the schedule.

Click **Apply** to confirm your settings.

**Note**: If you are using the Y-cam with a microSD or NAS drive and it's not connected to network you should change the Wireless mode to "Adhoc" otherwise the camera will continuously try to find a local network and may auto-reboot itself.

### 6.9.3 Snapshot on Alarm

| Snapshot on alarm setup |                               |
|-------------------------|-------------------------------|
| Alarm mode:             | Arm Disarm                    |
| Snapshot on alarm:      | Enable O Disable Browse       |
| Trigger time:           | 5 seconds (1-20)              |
| Trigger FPS:            | 1 Images/sec (1-5)            |
| Snapshot from:          | Primary stream 🔹              |
| Image file name:        | Μ                             |
| Suffix of file name:    | Date time Sequence number     |
| Effective period:       | Always ○ Schedule 1 - Setting |
|                         | Apply                         |

Snapshot on alarm records a JPG snapshot to your storage device upon detection of motion trigger.

[Alarm Mode] Activate/ Deactivates the motion detection alarm.

[Snapshot on Alarm] Enable/Disable saving snapshots on storage if motion detection is triggered.

[Trigger Time] The number of seconds that the camera should keep saving images when motion stops.

[Trigger FPS] The number of frames per seconds that the camera should keep saving images when an alarm is triggered. [Snapshot From] Select the stream from which it should get the snapshot.

[Image file name] A name for the Image.

[Suffix of file name] Image file name suffix can be either date and time or a sequence number.

**Effective Period:** 

[Always] Always trigger the alarm upon motion detection [Schedule] Trigger the alarm according to the schedule.

Click **Apply** to confirm your settings.

### 6.9.4 Continuous Record

Continuously records footage to your storage device

| Continuous record setup    |                                                                                                    |
|----------------------------|----------------------------------------------------------------------------------------------------|
| Continuous record:         | Enable O Disable Browse                                                                                                    |
| Record from:               | Primary stream 🔹                                                                                                    |
| Record file name:          | S                                                                                                    |
| Suffix of file name:       | <ul> <li>Date time</li> <li>Sequence number</li> <li>Date time &amp; record time length</li> </ul>                                                                                                    |
| Split time of record file: | 600 Seconds (10-600)                                                                                                    |
| Record period time:        | Always      Schedule      Setting     Setting |
|                            | Apply                                                                                                    |

[Continuous Record] Enable/Disable saving video to your storage device.

[Record From] Select the stream from which it should record the video.

[Record file name] A name for the video file.

[Suffix of file name] Video file name suffix can either be date & time, a sequence number or date & time with record time length.

[Split Time of Record file] This specifies the maximum duration of one file. When the recording time exceeds this parameter the camera will split the video into a number of files.

#### **Effective Period:**

[Always] Always trigger the alarm upon motion detection [Schedule] Trigger the alarm according to the schedule.

Click **Apply** to confirm your settings

#### 6.9.5 Snapshot at Interval

| Snapshot at interval setup |                                                   |
|----------------------------|---------------------------------------------------|
| Snapshot at interval:      | Enable      Disable Browse                        |
| Interval time:             | 0 H 1 M 0 S 0 mS<br>(MIN: 200 msec. MAX: 24 hour) |
| Snapshot from:             | Primary stream -                                  |
| Image file name:           | P                                                 |
| Suffix of file name:       | Date time Sequence number                         |
| Effective period:          | Iways ○ Schedule 1 - Setting                      |
|                            | Apply                                             |

Snapshot at interval records a JPG snapshot to your storage device at a set interval.

[Snapshot at interval] Enable/Disable saving a snapshot on your storage device at periodic intervals.

[Interval Time] Time interval between snapshots.

[Snapshot From] Select the stream from which it should get the snapshot.

[Image file name] A name for the Image.

[Suffix of file name] Image file name suffix can be either date and time or a sequence number.

**Effective Period:** 

[Always] Always trigger the alarm upon motion detection [Schedule] Trigger the alarm according to the schedule.

Click Apply to confirm your settings

# 6.9.6 FTP Sending

Configures the camera to automatically upload the contents of your storage device onto an FTP Server.

Useful if you want to make an offsite backup, or transfer files to another network connected storage device such as a NAS drive.

| Storage File FTP Sending       |                                   |
|--------------------------------|-----------------------------------|
| FTP Sending:                   | 🖲 Enable 🔘 Disable                |
| FTP server ID:<br>Remote path: | 1 ▼ Setting                       |
| Sending period:                | Always      Schedule      Setting |
| File period:                   | Il files ○ Schedule 1 	 Setting   |
| FTP upload bandwidth:          | 64 Kb/sec (1-999999)              |
|                                | Apply                             |

[FTP Sending] Enable/Disable uploading the contents of your storage to an FTP Server.

**[FTP Server ID]** Select the FTP Server number from the list. **[Remote path]** Path where to save the image file once uploaded to the FTP server.

**[Sending Period]** Select where the files should be uploaded to the FTP Server. **[Always]** Upload the contents of MicroSD onto FTP Server when a file is present. **[Schedule]** Upload the files according to the schedule

File Period:

**[All files]** When uploading to FTP send all files. **[Schedule]** upload only files that were recorded within the time frame specified by the schedule.

[FTP Upload Bandwidth] Available bandwidth to be used to upload the contents onto the FTP Server.

Click Apply to confirm your settings

Note: Depending on the conditions of network and the FTP server, there may be occasions when files will not transfer. In such an event, this camera is able to make backup data on the storage device and send them later on.

#### 6.9.7 Browse Storage

Clicking on Browse Storage will take you to the following screen where you can view or download the contents of the storage drive.

| Alarm record                 |             | Ê | Folder<br>Record on Alarm              |
|------------------------------|-------------|---|----------------------------------------|
| File name                    | Size(bytes) |   | Snapshot on Alarm<br>Continuous record |
| M 2010-01-06 14-12-59 20.mov | 2582524     |   | Snapshot at interval                   |
| M 2010-01-06 14-13-20 3.mov  | 317552      |   |                                        |
| M 2010-01-06 14-13-35 20.mov | 2994040     |   |                                        |
| M 2010-01-06 14-13-56 20.mov | 2618562     |   |                                        |
| M 2010-01-06 14-14-17 1.mov  | 155500      |   |                                        |
| M 2010-01-06 14-14-26 19.mov | 2225884     |   |                                        |
| M 2010-01-06 14-14-56 18.mov | 2429039     |   |                                        |
| M 2010-01-06 14-15-17 5.mov  | 594391      |   |                                        |
| M 2010-01-06 14-15-23 17.mov | 2360635     |   |                                        |
| M 2010-01-06 14-15-41 5.mov  | 669047      |   |                                        |
| M 2010-01-06 14-15-48 20.mov | 2681667     |   |                                        |

[Record on Alarm] Enables you to view and delete all the videos which were recorded upon motion detection

[Snapshot on Alarm] Enables you to view and delete snapshots which were recorded upon motion detection.

[Continuous Record] Enables you to view and delete all the videos recorded according to the continuous record schedule.

[Snapshot at Interval] Enables you to view and delete all the snapshots which were recorded on periodical basis.

### 6.10 Tools Menu

The Tools menu is located on the right of the Settings screen. When you click on the word "Tools", a sub-menu of setup options will be displayed.

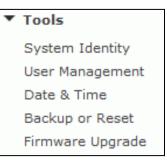

#### 6.10.1 System Identity

| System identity  |                       |
|------------------|-----------------------|
| System Name:     | Y-CAM Internet Camera |
| System Contact:  | Default Contact       |
| System Location: | Default Location      |
|                  | Apply                 |

[System Name] Type a name to easily identify the Y-cam.

[System Contact] Type the contact name of the administrator of the Y-cam. This is useful in large organisations.

[System Location] Type the location of the Y-cam. Useful when using a multi-camera viewer program.

*Tip: The information you fill in can be displayed on the camera. It can help to distinguish different cameras on the network.* 

### 6.10.2 User Management

Allows you to add or remove users who can view your camera. Useful if you want to allow others to view your camera, without having full admin rights.

| No. | User name  | Group          |
|-----|------------|----------------|
| 1   | admin      | Administrators |
|     |            |                |
|     | A          | ht             |
|     |            |                |
|     |            |                |
|     | Allow anon | ymous access   |
|     |            | ,              |
|     |            |                |
|     | Ap         | ply            |
|     |            |                |

[Add] Up to 64 users (including the admin) can be created.

| Add user          |          |
|-------------------|----------|
| User name:        |          |
| Password:         |          |
| Re-type password: |          |
|                   | Add Back |

Adding users: Click Add on the Camera User List page, then fill in a username and password (twice) and then click Add.

**To edit a user's password:** Click on the user name then enter the new password for that user twice and click Save. **To delete a user:** Click on the user name then click **Delete**.

**Note:** A maximum of 16 users are allowed to access the camera simultaneously. As the number of simultaneous users increases, the overall performance will decrease. This is dependent on the network bandwidth, not the camera.

[Allow anonymous access] - if you wish to share video with other users, without prompting them for a user name and password. This will allow the user free access to view the "Live View" page, whereas access to the Settings page will still be prohibited.

### 6.10.3 Date & Time

Allows you to set the date and time - used for the timestamp of any files created by the camera.

| System time setting          |                                                         |  |  |
|------------------------------|---------------------------------------------------------|--|--|
| Current device time:         | 11/03/2011 16:41:42 Time zone:GMT                       |  |  |
| Proposed device time:        | 11/03/2011 16:46:15                                     |  |  |
| Select to change the time zo | Select to change the time zone for the device location: |  |  |
| GMT+00:00 (Greenwich Mean Ti | ime, London,) 👻                                         |  |  |
| Daylight saving time         |                                                         |  |  |
|                              |                                                         |  |  |
| Date and time format:        | yy/mm/dd hh:mm:ss                                       |  |  |
|                              | mm/dd/yy hh:mm:ss                                       |  |  |
|                              | ø dd/mm/yy hh:mm:ss                                     |  |  |
|                              |                                                         |  |  |
| Auto time setting (SNTP)     | 💿 Enable 🔘 Disable                                      |  |  |
| Time server                  | time.nist.gov                                           |  |  |
|                              | e.g. time.nist.gov;ns.arc.nasa.gov                      |  |  |
|                              |                                                         |  |  |
|                              | Apply                                                   |  |  |

[Current device time] Internal time of the Y-cam

[Proposed device time] PC system time. On clicking Apply the internal time of the Y-cam will be changed to this time.

[Select to change the time zone for the device location] Choose your time zone.

[Daylight saving time] tick the box to enable daylight saving time.

[Date and Time format] Select the format of the date and time.

[Auto time setting (SNTP)] Enable or disable the auto time setting to update to the server below.

[Time server] Type the SNTP server name. There are suggestions included.

Note:

- 1. If the SNTP server is not found the Y-cam's time will be synchronized with the PC time.
- 2. The Y-cam keeps track of the time even when power is disconnected.

Click **Apply** to confirm your settings.

### 6.10.4 Backup and Reset

Allows you to reset the camera to factory defaults, allows you to backup the configuration in case of accidental reset and allows you to restore settings from a backup.

| Backup or reset settings                                                          |         |
|-----------------------------------------------------------------------------------|---------|
| Click Reset to erase the camera's configuration and restore the factory defaults. | Reset   |
| Click Backup to save the camera's configuration to a file.                        | Backup  |
| Restore the camera's configuration from a previously backed-up file. Browse       | Restore |

**[Reset]** Click Reset to initialize the Y-cam to default factory settings. All users and settings will be lost, requiring you to reconfigure the camera.

**[Backup]** Click Backup to backup the current configuration of the Y-cam for future reference. Once you have your camera setup as you require, this is recommended.

To restore a backup file:

[Browse...] Click Browse... to search for a backup configuration you wish to upload to the camera, then click Restore.

Note: Do not turn off the power during the Restore function since this might corrupt the camera's firmware

## 6.10.5 Firmware Upgrade

From time to time a new firmware may be released for your model of Y-cam.

To check for updates, consult the Y-cam website at <a href="http://www.y-cam.com">http://www.y-cam.com</a>

We do recommend you update to the latest firmware for your camera whenever we release one to take advantage of new features and bug fixes. However, this is a serious process and can damage your camera if not done correctly.

If your firmware is several versions out of date, upgrading straight to the latest one is perfectly fine, you do not need to install each and every update.

Once you have downloaded the latest firmware, store it in a place that is easily to get to. The firmware is in a ZIP file, which is a compressed file format. You will need to move or copy the file from this compressed folder (some versions of Windows will allow you to do this, but if not, you will need a program like WinZIP or WinRAR to unzip the file to a standard folder). This is very important as the firmware will not update properly if it's left in the compressed state.

It is recommended you reboot your computer before attempting this operation and then close ALL programs that may interfere with the process. Interruption to this process will result in your camera being un-useable.

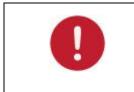

**Please note:** You may want to backup your settings before the upgrade. You may also want to make a note of your settings before upgrade. The backup/restore configuration may not work between firmware upgrades, so always make a note before starting

| Firmware upgrade                                                              |
|-------------------------------------------------------------------------------|
| Warning:                                                                      |
| Upgrading the camera to a new firmware will erase your current configuration. |
| Current firmware version is: 4.21 (build 20101210)                            |
| Click continue to proceed.                                                    |
| Continue Back                                                                 |

Click Continue if you want to install a new firmware.

Select Browse... and locate the file you have uncompressed from the ZIP file.

| Firmware upgrade                      |        |
|---------------------------------------|--------|
| Upgrade Firmware (path and file name) | Browse |
| Upgrade                               |        |

Once you have located the file and selected it, click Upgrade.

When you click upgrade, the process will start. This can take 5-10 minutes. Don't perform any other actions on your computer while you are doing this upgrade.

After the upgrade completes, you will be prompted to reboot the camera, and after this your latest firmware will be recorded.

If the update hasn't worked after 15-20 minutes, reset the camera via the side button on the camera.

If you camera is unresponsive, you will need to contact either your place of purchase or Y-cam directly. Your dealer or Y-cam Solutions Ltd reserves the right to charge for any repair attributable to faulty upgrading by the user.

# 7.0 ADVANCED SETTINGS

# 7.1 Manually entering TCP/IP Settings for a Camera

In most cases, this is not required as the router will assign the correct settings to the camera. It is however useful if you want to setup the TCP/IP settings of the camera before you connect to it, if DHCP is disabled across your network, or if you have subnet network problems.

#### Assigning an IP address to the Camera with Y-cam Setup utility

- 1. Launch Y-cam Setup to detect the camera on your local network.
- 2. Select a camera, click on "Setup" and the following setup interface will pop up.

| 318.1.75 ettep      |                 |                | 5.5   |
|---------------------|-----------------|----------------|-------|
| Danic information   |                 |                |       |
| Device Name:        | CAM total       | not Camera     |       |
| Location:           | Deception       |                |       |
| HTTP Pwit           |                 |                |       |
| Setwork information |                 |                |       |
| - Obtain an IP a    | ddress salamat  | cally          |       |
| C Use the later     | ing IP address  |                |       |
| IP address:         |                 | 00.000         | . 114 |
| Salast mark         |                 | [ PA . PA . PA | -     |
| Default gateway     | ¢.              |                | -     |
| · Obtain DNS so     | ever address as | demails ally   |       |
| Use the fallow      | ing DNS server  | address        |       |
| Primary DNS or      | ever address.   |                | _     |
| Secondary DNS       | server address  |                | _     |
| The second second   |                 |                |       |
|                     |                 |                |       |
|                     |                 | Apply          | 6.0   |

- 4. Enter a unique name for the camera, the location (optional) and leave the default port number as 80. "Obtain an IP address automatically" and "Obtain DNS server address automatically" are selected by default, if you are confident enough to enter your own settings, you can do so by selecting "Use the following IP address" and follow the guidelines on the next page.
- 5. To obtain the IP addresses specific to your network, click "Start" then "Run" and type "cmd" in the text box and click "Ok". This will bring up the MS-DOS prompt. In this window type "ipconfig/all" and press enter. A screen similar to the one below will be displayed.

| re vibe    | onfig/all                                                                                                    |     |
|------------|----------------------------------------------------------------------------------------------------|-----|
| lindows    | IP Configuration                                                                                                    |     |
|            | Host Name OFFICE<br>Primary Dns Suffix                                                                                                    |     |
| therne     | t adapter Local Area Connection:                                                                                                    |     |
|            | Connection-specific DMS Suffix .:<br>Description Intel(R) 825620 18/108 Network Co                                                                                                    | nne |
| tion<br>IN | Physical Address.       : 00-19-D1-63-3D-50         Dhop Enabled.       : Yes         Autoconfiguration Enabled.       : Yes         IP Address.       : 192.198.1.52         Subnet Mask       : : 255.255.255.8         Default Gateway       : : : 192.198.1.51         DNS Server       : : : : : : : : : : : : : : : : : : : |     |

- 6. Take note of the following:
  - a. IP Address
  - b. Subnet Mask
  - c. Default Gateway
  - d. DNS Servers (Both numbers with the first being the primary DNS server and the second being the secondary DNS server)
- 7. Enter the details noted in step 6 into the relevant fields in the setup.

**Note**: The default IP address of the camera is 192.168.1.150. This can be changed to any IP address on your IP range. For example if the IP address of your PC is 192.168.1.52 then the IP address of your camera should be unique and on the same subnet, i.e. 192.168.1.X where X is any number between 1 and 255 except 52. Ensure the IP address you chose is not the same as other devices on your network as this will result in conflict and may cause the device to not work properly.

8. Once you've entered the details click "Apply" then "Exit".

### 7.2 Proxy Server Setting

A proxy server may prevent you from connecting to the Y-cam in some corporate environments.

If your computer uses a proxy server, the easiest way to check is via Internet Explorer connection settings.

**Note:** A proxy server is generally used to maintain security on a network when connected to the internet. The proxy server may cause lack of image quality and delays in refresh intervals. Consult your network administrator for further details.

#### Start Internet Explorer.

Select [Tools] -> [Internet Options...] -> [Connections] tab and click [LAN Settings].

L

Verify that the **Use a proxy server** check box is not checked.

When not checked, click [Cancel]. Your proxy server settings should not cause any problems.

If it is checked, click [Advanced...]

| al Area Netw                                                  | ork (LAN) 5                                                                                   | ettings                |                 | <u>?</u> ×                                 |
|---------------------------------------------------------------|-----------------------------------------------------------------------------------------------|------------------------|-----------------|--------------------------------------------|
| Automatic con<br>Automatic con<br>use of manual<br>Automatica | figuration may<br>settings, disal<br>ally detect set                                          | ble automatic<br>tings |                 | . To ensure the<br>in.                     |
| Addgess                                                       |                                                                                               |                        |                 |                                            |
| roxy server                                                   |                                                                                               |                        |                 |                                            |
| Use a proz                                                    | y server for y<br>/PN connection                                                              | rour LAN (The<br>ns).  | se settings (   | will not apply to                          |
| Address:                                                      |                                                                                               | Por <u>t</u> :         |                 | Advanged                                   |
| Bypass                                                        | proxy server                                                                                  | for local add          | esses           |                                            |
| , Elbar                                                       | proxy series                                                                                  | 101 10101 000          |                 |                                            |
|                                                               |                                                                                               | -                      |                 |                                            |
|                                                               |                                                                                               |                        | OK V            | Cancel                                     |
| Proxy Se                                                      |                                                                                               |                        |                 | <u>?</u> ×                                 |
|                                                               | s<br>Type<br>HTTP:<br>Secure:<br>ETP:                                                         | Proxy addre            | ss to use       | Port<br>:<br>:                             |
| Server                                                        | s<br>Type<br>HTTP:<br>Secure:                                                                 | Proxy addre            | ss to use       | Port                                       |
| Server                                                        | s<br>Type<br>HTTP:<br>Secure:<br>ETP:                                                         | Proxy addre            | ss to use       | Port                                       |
| Server                                                        | s<br>Type<br>HTTP:<br>Secure:<br>ETP:<br>Gopher:<br>Sogks:                                    | Proxy addre            |                 | Port 2 5 5 5 5 5 5 5 5 5 5 5 5 5 5 5 5 5 5 |
| Server                                                        | s<br>Type<br>HTTP:<br>Secure:<br>ETP:<br>Gopher:<br>Socks:<br>Use the<br>ions<br>Do not use p | same proxy se          | rver for all pr | Port                                       |
| Server                                                        | s<br>Type<br>HTTP:<br>Secure:<br>ETP:<br>Gopher:<br>Socks:<br>Use the<br>ions<br>Do not use p | same proxy se          | rver for all pr | Port                                       |

Under exceptions, enter the IP address of your **Y-cam** into the **Do not use proxy server for addresses beginning with** data field.

Click **[OK]** on all of the opened windows to confirm all settings.

# 7.3 Enabling Active X in Internet Explorer

Your browser must have Active X enabled to view the camera in Internet Explorer. To activate this, do the following:

- 1) Open a new Internet Explorer window.
- 2) From the menu bar, select Tools, and then select Internet options...
- 3) From the Internet Options window, select the Security tab.

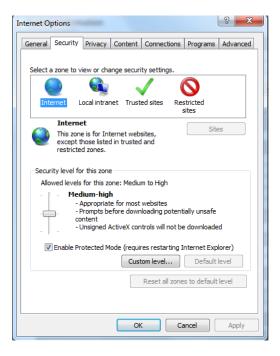

- 4) Click on the **Custom Level...** button.
- Scroll down to the section labelled ActiveX controls and plug-ins. Select the option buttons so that they match the window below and then click OK to exit the window.

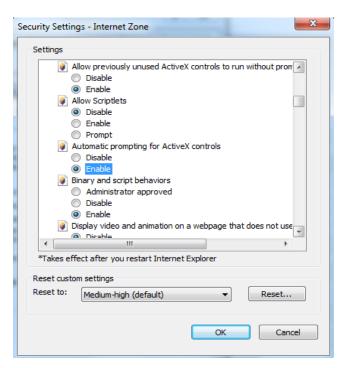

## 7.4 Recovering from a failed Firmware update using Windows

If you have tried to install a new firmware on your camera, and the procedure has failed, your camera may be unresponsive. If the firmware update failed, and your cameras BIOS loader has become corrupted, your cameras LED will be flashing green when turned on.

If this has happened, we advise you to get in contact with your cameras reseller or Y-cam directly who may be able to fix the camera.

There is a procedure you can try yourself, however it is quite advanced, so should only be attempted by those with a solid understanding of TCP/IP and running commands from the DOS command prompt.

For this procedure, you will need a **Crossover Network Cable**. This is not a standard network cable as provided in the box with your Y-cam. A Crossover Network Cable flips the transmit and receive pairs of wires in the cable, allowing your computer to talk to the Y-cam directly.

#### **Procedure:**

- 1. Download the correct new firmware for your camera from <a href="http://www.y-cam.com">http://www.y-cam.com</a> and save this to your hard disk.
- 2. Unzip (uncompress) the firmware to a directory on your PC. Copy the firmware .MFW file to an easy to access place, such as C:\firmware.
- 3. Write down the full name of the firmware .MFW filename.
- 4. Connect the camera via the Crossover Cable directly to your computer.
- 5. Open Network Settings, and make a note of your current TCP/IP Settings.
- 6. Now change them to the following:

IP Address: 192.168.168.100 Subnet Mask: 255.255.255.0 Default Gateway: 192.168.168.1

- 7. Click OK to save these settings.
- 8. Open an MS-DOS Command Prompt, or choose "Run" from the start menu and type "cmd.exe".
- 9. Change the path in the command prompt to the location of the camera firmware (as in step 2) e.g. C:\firmware and then leave this window open.
- 10. Power off the camera, wait 5 seconds, push down on the reset button on the side of the camera, and with the reset button still pressed down, power on the camera again.
- 11. Release the reset button. The Green LED should start flashing indicating that the camera is in the Firmware Dump Mode.
- 12. Go back to your Command Prompt window on your PC.

- 13. Type this command in to the prompt: "tftp -i 192.168.168.1 put YOUR\_FIRMWARE\_NAME.mfw"
- 14. You will need to replace YOUR\_FIRMWARE\_NAME.mfw with the name of the firmware you downloaded (step 3)
- 15. Press **Enter** after typing the command.
- 16. The camera's green LED will stop flashing. This means the firmware is being loaded.
- 17. Please wait until the LED starts flashing again this means the firmware has finished installing.
- 18. Turn the power off to the camera.
- 19. Unplug the crossover cable.
- 20. Restore your TCP/IP Settings to their previous state (as in step 5)

Your camera should now be restored to its factory default settings and be working again – you can proceed to the start of the manual and setup your camera as normal.

## 7.5 Connecting your Y-cam directly to a Computer

You can also connect the Y-cam directly to a computer. Please note that in this mode you will not be able to view your Y-cam from anywhere else apart from the computer you are currently using.

Connect one end of the network cable in to the Y-cam Network Connection socket, and plug the other end in to a spare network port on your computer.

Connect the included power adapter to the power port on the camera and the other end into an electrical socket. Do not turn the power on at this time.

You must then assign your computer an IP address so it can talk easily to the camera.

#### On a PC :

- Open the Control Panel and double click on "Network Connections" then right click on your "Local Area Network" connection, and click Properties. Be sure to select the Network icon that corresponds to where you have plugged the Y-cam in to – so this **would not** be listed as a Wireless, Wi-Fi or Bluetooth Network.
- 2. Select "Internet Protocol (TCP/IP)" then click Properties.
- 3. Take note of your current TCP/IP Settings and then click on "Use the following IP settings"
- 4. In the "IP Address" Field type in the number 192.168.1.20
- 5. In the "Subnet Mask" type in 255.255.255.0
- 6. In the "Default Gateway" type **192.168.1.150** (The camera will automatically assign itself this IP address when no DHCP server is present)
- 7. Leave DNS server settings blank.
- 8. Click "OK" then "Close" to apply these settings.
- 9. Turn the power on to the Y-cam.
- 10. The Connectivity Status indicator on the front of the camera will light up.

You can now proceed to the Software Installation section.

#### On a Mac :

- 1. Open "System Preferences" from the dock, and then select "Network" to edit your network settings. As the Ycam is connected to your Mac using a cable we must choose the "Built-in-Ethernet" option. Select "Built-in Ethernet" and click the "Configure" button. Make a note of your current TCP/IP Settings.
- Select "Manually" from the IPv4 drop-down box at the top of the dialog, and then enter these settings: IP Address : 192.168.1.20

Subnet Mask : **255.255.0** Router/Default Gateway : **192.168.1.150** DNS Servers: Leave blank, not important at this stage. Search domains: Optional, leave blank, not important.

- 3. The click "Apply Now".
- 4. Turn the power on to the Y-cam.
- 5. The Connectivity Status indicator on the front of the camera will light up.

You can now proceed to the Software Installation section.

# 7.6 Using Third Party Software

Any software that supports generic MJPEG cameras should work with Y-cam IP cameras.

In order to use the Y-cams with software that supports adding a generic MJPEG camera, please use the path of your camera with "/stream.jpg" on the end of it. This will instruct the software to extract the Motion JPEG video stream from the specified path in the Y-cam. All current Y-cam models support this method.

### 7.7 Alternative methods of accessing the video stream

You can also access video/images from the network camera in the following ways:

- Motion JPEG server push http:// <ip>:<port>/stream.jpg
- Still JPEG images in a browser http:// <ip>:<port>/snapshot.jpg
- MJPEG via RTSP rtsp://<ip>:<port>/live\_mjpeg.sdp
- MPEG4 via RTSP rtsp:// <ip>:<port>/live\_mpeg4.sdp

| RTSP MPEG4 stream:   | rtsp:// <ip>:<port>/live_mpeg4.sdp</port></ip> |
|----------------------|------------------------------------------------|
| RTSP MJPEG stream:   | rtsp:// <ip>:<port>/live_mjpeg.sdp</port></ip> |
| HTTP MPEG4 stream:   | http:// <ip>:<port>/stream.av</port></ip>      |
| HTTP MJPEG stream:   | http:// <ip>:<port>/stream.jpg</port></ip>     |
| HTTP snapshot image: | http:// <ip>:<port>/snapshot.jpg</port></ip>   |

For further details please click on the links in the "Stream Setup" page of the camera settings by the name of "Primary Stream", "Secondary Stream" and "Mobile Stream".

### 7.8 Viewing your Y-cam on a Mobile Phone

Y-cam is dedicated to providing easy to use IP cameras. In view of this we have made some changes to the way users can view their cameras from a mobile phone.

- 1) View your camera via the specially designed /mobile extension
- 2) View your cameras live stream on your iPhone via /iphone extension
- 3) Use our free mobile apps available for popular smartphones

For some mobile phones you can simply access the standard web address of your camera and it will work fine

# 7.8.1 Using the /mobile extension

The easiest way to access the camera from any mobile phone is to visit **Error! Hyperlink reference not valid.** in the mobile web browser of your mobile phone.

You may be prompted for the cameras username and password depending on the settings of your camera. Once logged in, you should see the following screen:

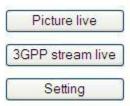

[Picture Live] – provides an automatically refreshing snapshot, which can be viewed on virtually any handset.

[3GPP Stream Live] - this will open the mobile stream of the Y-cam, and will try to play it on your cameras media player.

**[Settings]** - allows you to setup both the 3GPP stream and the Picture Live view. Please note that you need the admin password to make any changes to these settings.

### 7.8.2 Using the /iphone extension

If you are using an iPhone, you can now access the MJPEG stream compatible with iPhone by putting "/iphone" on the end of your cameras address **-Error! Hyperlink reference not valid.** 

### 7.8.3 Using our free smartphone apps

Y-cam has developed free smartphone apps for iPhone, Android, Symbian and BlackBerry. These are available as free downloads from the Y-cam website <u>http://www.y-cam.com</u> and also from the associated devices App stores.

### 7.8.4 Troubleshooting with Mobile Devices

If you can't view the camera from your mobile phone, please try accessing some of the demo cameras on the main Y-cam website <u>http://www.y-cam.com</u>. If these work, your camera may not be properly configured.

Most mobile phones use Real Player for video streaming. As Real Player cannot handle Authentication, you will need to Disable Authentication from the Settings page via the mobile login.

## 7.8.5 Viewing Bullet HD on iPad and iPhone

If you are using an Apple Device such as iPhone or iPad, you can access the H.264 stream of your camera, which supports AAC audio, directly on Apple Devices.

The stream comes in 2 forms, and is created to fit the screen of either the iPhone or the iPad.

You can access the iPhone-formatted stream by accessing:

http://<CameralPaddress>:<Port>/iphone

You can access the iPad-formatted stream by accessing:

http://<CameralPaddress>:<Port>/ipad

Page 34

**[Image size]** Three image resolutions available: 640 x 480(VGA), 320 x 240(QVGA), 160 x 120. The mobile stream has a fixed image size of 176x144.

Applies to YCBLHD5 only: On the Bullet HD, three image resolutions are available: 1280x720 (HD 720p), 640x352, 320x176. The mobile stream has a fixed image size of 176x144.

# 8.0 TROUBLESHOOTING

| Problem                                                                      | Cause and Remedy                                                                                                    |
|------------------------------------------------------------------------------|----------------------------------------------------------------------------------------------------|
| I forgot the IP address of the Y-cam                                         | 1. Use the Y-cam Setup program.                                                                                                    |
| I forgot my password to access the Settings menu                             | <ol> <li>You will need to press the RESET button.<br/>Note: all configuration settings will be lost.</li> </ol>                                                                                                    |
| Wi-Fi connectivity doesn't work.                                             | <ol> <li>Signal strength is weak. Relocate the camera nearer to your router or<br/>remove the obstacles between the two.</li> <li>Make sure your wireless network SSID and Encryption settings are<br/>identical to your networks.</li> <li>Check for any interference from other equipment.</li> </ol>                                                       |
| The picture viewing interface does not appear.                               | <ol> <li>Check that your Internet Explorer settings allow you to download and<br/>install ActiveX controls.</li> <li>Maximum 16 users are allowed to access the camera simultaneously<br/>through the network.</li> <li>Network traffic may prevent the viewing interface from appearing<br/>quickly. Wait for a while.</li> <li>Refresh the page.</li> </ol> |
| The colour of the picture is strange.                                        | <ol> <li>Confirm the colour setting of PC is 16 bits or more.</li> <li>Identify which Y-cam model you have, Infrared versions of the camera sometimes have shades of colour spectrum alter the images the camera displays due to the Infrared LEDs.</li> </ol>                                                                                                |
| Unreadable characters are displayed.                                         | <ol> <li>Set the Encoding or the Character Set of the selected language on the<br/>web browser</li> </ol>                                                                                                    |
| I cannot see the controls of the Live Feed as<br>the pictures goes over them | <ol> <li>Reset your browsers Zoom setting or text size setting – pressing Ctrl<br/>and "0" (zero) at the same time should do this.</li> <li>Try to find settings that reset your page zoom or text zoom.</li> </ol>                                                                                                    |

| The motion detection feature does not send e-mail alerts.      | <ol> <li>Check the e-mail alert feature is properly configured</li> <li>The SMTP server that the IP camera uses to send the e-mail may be<br/>filtering e-mail to prevent spam from being sent from your server. Try<br/>using a different SMTP server or contact your ISP to see if SMTP<br/>access is being blocked.</li> <li>Your Primary DNS IP Address may not be set</li> </ol> |
|----------------------------------------------------------------|----------------------------------------------------------------------------------------------------|
| The power LED is flashing green and the camera is inaccessible | <ol> <li>A firmware upgrade has been interrupted or the firmware has<br/>otherwise been damaged. Please contact your place of purchase or Y-<br/>cam Technical Support</li> </ol>                                                                                                    |
| Motion Detection triggers unexpectedly                         | <ol> <li>Motion detection is based on changes in pixel in the image. This<br/>means that if there are sudden changes in the lighting, motion<br/>detection may be triggered mistakenly. Lower the sensitivity setting<br/>to avoid problems.</li> </ol>                                                                                                    |
| What do the changes to the LED light mean?                     | Amber - Steady for connection to a 10/100 M bit/s network.<br>Amber - Flashes for network activity.<br>Green - Steady for connection to a wireless network.<br>Green - Flashes for network activity.                                                                                                    |

If your Y-cam is not working properly, these suggestions might help you identify the problem. If the problem persists check the support section on <u>http://www.y-cam.com/</u>

# 9.0 GLOSSARY OF TERMS

Adhoc Mode: A wireless network system in which devices communicate directly with each other, without the use of a wireless router.

DDNS: DDNS is a method of keeping a domain name linked to a dynamic IP address with your Network Camera. You can set up your DDNS service and the device will automatically update your DDNS server each time it alter a different IP address.

DHCP: Dynamic Host Configuration Protocol is a set of rules used by communications devices such as a computer, router or network adapter to allow the device to request and obtain an IP address from a server which has a list of addresses available for assignment.

Firmware: The firmware is the software in your Y-cam that makes the hardware functional and allows you to use the many features of your wireless IP Camera

FTP: File Transfer Protocol. Network cameras equipped with an embedded operating system, such as Linux, can use FTP to send images to a website.

Gateway Address: IP address of the gateway through which the IP camera is connected

IEEE 802.11b/g: The specifications developed by the IEEE for wireless network technology. It provides 11 Mbps transmission in the 2.4GHz band usage.

Infrastructure Mode: One of the wireless network system in which devices communicate with each other by first going through the wireless router.

IP Address: The unique 32 bit number assigned to each computer connected to the Internet. IP numbers are used by the TCP/IP protocol to route packets of data to their destinations.

JPEG: A standard image format, used widely for photographs, also known as JPG.

Network Camera: A stand-alone device which allows users to view live, full motion video from anywhere on a computer network, even over the Internet, using a standard web browser.

Primary DNS: IP address of the primary DNS server, if configured for the IP camera

Subnet Mask: Subnet mask of the LAN to which the IP camera is connected

TCP/IP: The collection of "protocols" underlying the functioning of the Internet. Each computer connected to the Internet is identified by a unique IP Address.

Time server: A time server consists of a computer networking device that reads the actual time from a reference clock and distributes this information to its clients using a computer network.

UPnP: Universal Plug and Play is architecture for pervasive peer-to-peer network connectivity of intelligent appliances and wireless devices.

WEP: Wireless Equivalent Privacy. A security protocol for wireless network defined in the IEEE 802.11b/g standard. WEP aims to provide security by encrypting data over radio waves so that it is protected as it is transmitted from one end point to another.